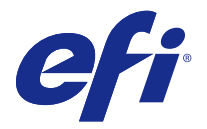

# Fiery Hot Folders

Fiery Hot Folders 응용 프로그램에서는 사전 정의된 설정을 사용하여 Fiery 서버로 파일을 빠르게 자동 전 송할 수 있습니다. 따라서 여러 작업이나 자주 사용하는 레이아웃에 대해 같은 옵션을 반복적으로 설정할 필 요가 없습니다.

이 응용 프로그램에서는 핫 폴더를 원하는 수만큼 생성할 수 있으며 각 핫 폴더에 대해 특정 출력 유형을 위 한 인쇄 설정의 고유 프로파일을 적용할 수 있습니다. 각 핫 폴더에는 Fiery 서버에서 작업을 처리하는 방법 을 결정하는 작업 동작을 할당할 수 있으므로 인쇄 프로세스가 더욱 간소화됩니다. 핫 폴더를 사용하는 경우 파일을 생성한 응용 프로그램을 시작하지 않고도 Fiery 서버에 파일을 직접 전송할 수 있습니다. 핫 폴더는 네트워크에서 공유할 수 있으므로 수신자 시스템에 응용 프로그램을 설치하지 않아도 작업을 쉽게 전달할 수 있습니다. 시스템에 Hot Folders를 설치하면 생성하는 모든 핫 폴더는 하드 디스크의 특수 폴더가 되며, 작업 에 대한 정보가 들어 있는 모든 파일과 하위 폴더를 포함합니다.

다음과 같은 폴더가 핫 폴더로 간주됩니다.

- **•** Fiery 서버에 연결된 폴더
- **•** Hot Folders 응용 프로그램이 모니터링하는 폴더
- **•** 사전 정의된 인쇄 옵션을 사용하여 구성한 폴더(옵션)
- **•** 임포지션 설정을 사용하여 구성한 폴더(옵션)
- **•** 파일 필터 및 응용 프로그램별 형식을 사용하여 구성한 폴더(옵션)

Hot Folders 소프트웨어 프로세스는 백그라운드에서 실행되어 활성 핫 폴더에서 인쇄하거나 처리할 새 작업 을 지속적으로 모니터링합니다. 핫 폴더에 대해 지정한 작업 동작에 따라 Fiery 서버에서 작업을 처리하는 방 법이 결정됩니다.

Hot Folders 응용 프로그램은 사용 중인 시스템에서 로컬로 생성한 모든 핫 폴더를 모니터링하지만 다른 시 스템에서 생성한 핫 폴더는 모니터링하지 않습니다.

Hot Folders 응용 프로그램에는 다음이 포함됩니다.

- **•** Fiery Hot Folders 콘솔 핫 폴더 액세스 기능과 각 핫 폴더의 위치, 작업 동작 및 현재 설정에 대한 개요 정보를 제공합니다.
- **•** 상태 및 로그 작업을 진행 중인 파일의 상태를 모니터링합니다. 핫 폴더를 통해 처리한 모든 파일의 로 그를 확인할 수 있습니다.
- **•** 작업 속성 작업 프리셋을 비롯한 인쇄 옵션과 임포지션 소프트웨어 액세스 기능을 제공합니다.
- **•** 입력 형식 원래 응용 프로그램을 열거나 설치하지 않고도 핫 폴더를 통해 설정할 수 있는 필터 및 응용 프로그램별 인쇄 설정 액세스 기능을 제공합니다.
- **•** 실행 전 인쇄 전에 제출된 작업에서 오류를 확인하기 위해 활성화할 수 있는 프리플라이트 액세스 기능 을 제공합니다.
- **•** 백업 및 복원 컴퓨터에 있는 핫 폴더를 백업하고 복원합니다.

# <span id="page-1-0"></span>Fiery Hot Folders 콘솔

Fiery Hot Folders 콘솔을 사용하면 Hot Folders 및 각 Hot Folder의 위치, 작업 동작 및 설정에 대한 개요 정보에 액세스할 수 있습니다.

Fiery Hot Folders 콘솔은 상태 및 로그에 대한 액세스를 제공하며, Hot Folder를 통해 처리되는 모든 작업을 모니터링하고 추적할 수 있는 별도의 창이 열립니다.

콘솔에는 다음이 포함됩니다.

- **•** 메뉴 핫 폴더를 생성하고 관리하며 환경설정을 지정하고 백업 및 복원에 액세스하는 명령을 제공합니 다.
- **•** 작업 표시줄 메뉴에 있는 상태 및 로그와 더불어 대부분의 명령에 대한 빠른 실행을 제공합니다.
- **•** 서버 목록 모든 연결된 Fiery 서버 및 관련 Hot Folders를 나열합니다. 서버 목록은 각 Fiery 서버에 연 결된 Hot Folder를 표시하도록 축소 또는 확장할 수 있습니다.
- **•** 핫 폴더 요약 선택한 핫 폴더의 구성에 대한 정보를 제공합니다.
- **•** 작업 속성 선택한 핫 폴더에 구성된 작업 속성의 하위 집합에 대한 정보를 제공합니다.

참고: Fiery Hot Folders 콘솔은 작업 속성의 하위 집합만 표시합니다. 작업 속성의 전체 요약을 보려면 [핫](#page-10-0) [폴더 작업 속성 지정\(](#page-10-0)11페이지)의 내용을 참조하십시오.

# 핫 폴더 생성

특정 유형의 출력에 대해 인쇄 설정의 분명한 프로파일을 사용하여 원하는 만큼 많은 핫 폴더를 생성할 수 있 습니다.

새 핫 폴더를 생성하면 다음이 적용됩니다.

- **•** Fiery 서버에 핫 폴더를 연결합니다.
- **•** 새 핫 폴더는 기존 폴더와 같은 이름을 사용할 수 없습니다.
- **•** 공통 파일 서버 같은 네트워크 드라이브에 핫 폴더를 생성할 수 없습니다.

새로운 핫 폴더를 생성할 때마다 Hot Folders 응용 프로그램은 지원 폴더를 자동으로 생성하며, 각 폴더는 작업이 인쇄된 후 Hot Folder에 제출된 작업에 대한 원본 파일을 저장합니다. 원본 파일의 파일 이름은 현재 날짜와 시간(YYYYMDHHMMSec)을 기준으로 합니다.

# 새 핫 폴더 생성

새 핫 폴더를 생성할 때는 작업 속성 및 연결된 Fiery 서버에 따라 결정되는 기타 설정을 지정할 수 있습니다.

- **1** Fiery Hot Folders 콘솔에서 새로 만들기를 클릭하여 핫 폴더 설정 창을 표시합니다.
- **2** 폴더 이름 필드에 핫 폴더의 이름을 입력합니다.
- **3** 필요한 경우 설명 필드에 핫 폴더에 대한 설명과 상세 정보를 입력합니다.
- **4** 찾아보기를 클릭하고 폴더 위치를 지정합니다.
- **5** 선택을 클릭하여 Fiery 서버를 지정한 다음 해당 서버에 연결합니다. 지침에 대해서는 [Fiery 서버에 핫 폴더 연결](#page-2-0)(3페이지) 항목을 참조하십시오.
- **6** 작업 동작 메뉴에서 Fiery 서버 대기열 또는 동작을 선택합니다. 자세한 내용은 [핫 폴더에 대한 작업 동작 지정](#page-3-0)(4페이지)의 내용을 참조하십시오.

<span id="page-2-0"></span>**7** 다음 중 원하는 옵션을 설정합니다.

- **•** 핫 폴더의 작업 속성(인쇄 및 임포지션 설정)을 지정하려면 작업 속성 메뉴에서 정의를 선택합니다.
- **•** 입력 형식(필터 및 응용 프로그램별 형식)을 지정하려면 입력 형식 옆의 편집을 클릭합니다.
- **•** 핫 폴더로 제출된 작업의 프리플라이트 확인을 활성화하려면 프리플라이트를 선택합니다.

참고: 프리플라이트는 일부 Fiery 서버에 대해서만 지원됩니다.

**•** 새 작업 확인 간의 시간 간격을 설정하려면 고급 설정을 클릭한 다음 사용자 지정을 클릭하고 새 시간 간격을 입력합니다.

핫 폴더로 다중 파트 작업을 제출하려면 이 간격을 10초 이상으로 설정하는 것이 좋습니다. 자세한 내용 은 [하나의 폴더에서 다수 작업 제출\(](#page-7-0)8페이지)의 내용을 참조하십시오.

# Fiery 서버에 연결

서버에 연결 창에서 서버 연결을 관리합니다. 서버에 연결 창에서는 다음을 수행할 수 있습니다.

- **•** IP 주소 또는 서버 이름으로 Fiery 서버 지정
- **•** 사용 가능한 Fiery 서버 검색 및 원하는 서버 선택
- **•** 즐겨찾기 목록에서 Fiery 서버 선택
- **•** 즐겨찾기 목록 관리

Fiery 서버에 연결할 때 IP 주소를 입력하면 처음에는 서버 목록에 입력한 내용이 표시됩니다. 연결이 인증되 고 나면 서버 목록에서 IP 주소가 Fiery 서버 이름으로 전환됩니다.

#### Fiery 서버에 핫 폴더 연결

사용 가능한 Fiery 서버를 지정/검색/선택하고 서버에 연결 창의 즐겨찾기 목록에 추가한 다음 즐겨찾기 목 록에서 Fiery 서버를 선택할 수 있습니다.

- **1** 서버에 연결 창을 열려면 핫 폴더 설정 창에서 서버 이름 필드 오른쪽에 있는 선택을 클릭합니다.
- **2** 서버에 연결 창에서 다음 중 원하는 작업을 수행합니다.
	- **•** IP 주소 또는 서버 이름으로 Fiery 서버를 지정하려면 서버에 연결 필드에 IP 주소 또는 서버 이름을 입 력합니다. 암호를 입력하라는 메시지가 표시되면 암호를 입력하고 확인을 클릭합니다. 연결을 클릭하여 핫 폴더 설정 창으로 돌아옵니다.

IP 주소를 입력하는 경우 처음에는 서버 목록에 입력한 내용이 표시되지만 연결이 인증되고 나면 서버 목록에서 IP 주소가 Fiery 서버 이름으로 전환됩니다.

- **•** Fiery 서버를 검색하여 연결하려면 검색 아이콘을 클릭하여 검색 창을 엽니다. 검색 결과 목록에서 Fiery 서버를 선택하고 추가를 클릭한 다음 연결을 클릭하여 핫 폴더 설정 창으로 돌아옵니다.
- **•** 즐겨찾기 목록에서 선택한 Fiery 서버에 연결하려면 목록에서 Fiery 서버 이름을 선택한 다음 연결을 클릭하여 핫 폴더 설정 창으로 돌아옵니다.
- **•** 지정한 Fiery 서버를 즐겨찾기 목록에 추가하려면 더하기 기호를 클릭합니다.
- **•** Fiery 서버를 즐겨찾기 목록에서 제거하려면 목록에서 Fiery 서버 이름을 선택하고 빼기 기호를 클릭합 니다.

#### <span id="page-3-0"></span>다른 Fiery 서버에 기존 핫 폴더 연결

각 핫 폴더를 Fiery 서버에 연결해야 합니다. 새 핫 폴더를 만들면 연결이 설정됩니다.

- **1** Fiery Hot Folder 콘솔에서 핫 폴더를 선택하고 비활성화를 클릭합니다.
- **2** 편집을 클릭합니다.
- **3** 선택을 클릭하여 서버에 연결 창을 엽니다.
- **4** Fiery 서버를 지정합니다.

#### 핫 폴더에 대한 작업 동작 지정

핫 폴더를 Fiery 서버에 연결할 때는 Fiery 서버가 작업을 처리하는 방법을 결정하는 작업 동작도 지정해야 합니다.

사용 중인 Fiery 서버에서 지원되지 않거나 지원은 되지만 활성화되지는 않은 작업 동작도 있을 수 있습니다.

- **1** Fiery Hot Folders 콘솔에서 핫 폴더를 선택한 다음 편집을 클릭합니다.
- **2** 핫 폴더 설정 창의 작업 동작 메뉴에서 다음 중 하나를 선택합니다.
	- **•** 장치 이름대기 작업을 대기 대기열로 전송합니다. 이 대기열에서 작업은 Fiery 서버 하드 디스크로 스 풀링되어 나중에 인쇄할 수 있도록 대기열에 대기됩니다.
	- **•** 장치 이름인쇄 작업을 인쇄 대기열로 전송합니다. 이 대기열에서 작업은 수신된 순서대로 처리되어 인쇄됩니다.
	- **•** 장치 이름직접 작업을 직접 연결로 전송합니다. 이 연결에서는 Fiery 서버가 유휴 상태일 때만 작업이 처리됩니다. Fiery 서버가 사용 중인 경우 Fiery 서버가 준비될 때까지 작업은 대기열에 유지됩니다. 작 업은 이전 작업이 완료되고 대기열에 있는 다음 작업이 처리되기 전에 처리됩니다.

직접 연결로 전송된 작업은 재인쇄, 이동 또는 삭제하도록 선택할 수 없습니다. 따라서 직접 연결을 사 용하는 경우 중요 파일이나 기밀 파일의 보안을 유지할 수 있습니다. 직접 연결로 전송한 작업은 회계 업무를 위한 작업 로그에는 표시됩니다.

직접 연결을 선택하면 작업 속성이 비활성화되고 프리플라이트를 사용할 수 없게 됩니다.

- **•** 처리 후 대기 작업을 처리한 다음 처리된 작업을 나중에 인쇄할 수 있도록 대기 대기열에 저장합니다.
- **•** 인쇄 후 대기 작업을 처리 및 인쇄한 다음 처리된 작업을 재인쇄하거나 나중에 사용할 수 있도록 대기 대기열에 저장합니다.
- **•** 인쇄 후 삭제 작업을 처리하고 인쇄한 다음 처리된 작업을 삭제합니다. 해당 작업은 인쇄됨 대기열에 표시되지 않습니다.
- **•** 확인 인쇄 작업의 복사본 하나를 처리하고 인쇄합니다. 이 작업 동작은 작업에서 호출된 복사본 수를 인쇄하기 전에 작업 출력을 확인하는 데 유용합니다.
- **•** 순차 인쇄 작업을 수신된 순서대로 처리하고 인쇄합니다. 이 작업 동작은 연속으로 인쇄해야 하는 작 업에 유용합니다.

## 핫 폴더 환경설정 지정

모든 핫 폴더에 적용할 환경설정을 지정할 수 있습니다.

- <span id="page-4-0"></span>**1** Fiery Hot Folders 콘솔에서 편집 > 환경설정(Windows) 또는 Fiery Hot Folders > 환경설정(Mac OS)을 선택합니다.
- **2** 다음 환경설정을 하나 이상 설정합니다.
	- **•** 단위 Fiery 서버가 임포지션을 지원하는 경우, Fiery Impose 내에서 사용하기 위한 기본 측정 단위를 설정합니다.
	- **•** 임포지션 템플릿 위치 Fiery 서버가 임포지션을 지원하는 경우, 임포지션 템플릿의 기본 위치를 설정 합니다.
	- **•** 작업 확인 간격 새 작업을 확인하기 위한 기본 시간 간격을 설정합니다. 시간을 길게 설정하면 Hot Folder에서 크기가 크거나 여러 부분으로 된 파일(CT/LW 또는 DCS 2.0 파일 등)을 처리할 때 발생할 수 있는 문제를 방지할 수 있습니다.

참고: 특정 핫 폴더에 대한 설정에서 기본 시간 간격을 재정의할 수 있습니다.

- **•** 원본 파일 저장 위치 원본 파일을 보관할 위치를 지정합니다. 기본적으로 원본 파일은 핫 폴더 내에서 자동으로 생성되는 지원 폴더에 보관됩니다. 다른 위치를 지정하는 경우, 모든 핫 폴더의 모든 원본 파 일이 이 공통 위치에 저장됩니다.
- **•** 원본 파일 삭제 보관된 원본 파일을 삭제하기 전에 대기하는 기본 시간 간격을 설정합니다.
- **•** Hot Folders 연결 서버 프리셋 자동 새로 고침 핫 폴더가 특정 시간 간격으로 (Fiery Hot Folders 콘솔 에서) 서버 프리셋의 설정 표시를 업데이트하도록 지정합니다.

## 핫 폴더 활성화

Hot Folders 응용 프로그램을 통해 활성 핫 폴더를 모니터링합니다. 비활성화된 핫 폴더는 모니터링되지 않 습니다.

Fiery Hot Folders 콘솔의 활성화 및 비활성화 아이콘은 핫 폴더의 상태에 따라 활성화된 상태 또는 회색으로 표시됩니다. 핫 폴더가 활성화되어 있으면 활성화를 선택할 수 없습니다. 핫 폴더가 비활성화된 경우에는 비 활성화를 선택할 수 없습니다.

설정 또는 Fiery 서버 연결을 업데이트하거나 핫 폴더 삭제/편집/이름 바꾸기를 수행하려는 경우에는 먼저 핫 폴더를 비활성화해야 합니다.

#### 핫 폴더 활성화 또는 비활성화

활성 핫 폴더는 Hot Folders 응용 프로그램에서 모니터링됩니다. 비활성화된 핫 폴더는 모니터링되지 않습 니다.

- **•** 다음 중 하나를 수행하십시오.
	- **•** 핫 폴더를 비활성화하려면 Fiery Hot Folders 콘솔에서 핫 폴더를 선택하고 비활성화를 클릭합니다.
	- **•** 핫 폴더를 활성화하려면 Fiery Hot Folders 콘솔에서 핫 폴더를 선택하고 활성화를 클릭합니다.

## 모든 Hot Folders 중지 및 재시작

언제든지 Hot Folders 모니터링을 중지한 다음 재시작할 수 있습니다.

Hot Folders 응용 프로그램을 열면 Hot Folders를 지속적으로 모니터링하고 Hot Folder에 제출된 모든 작 업을 처리합니다. 모든 Hot Folders를 중지하면 처리가 중지되고 재시작할 때까지 모든 Hot Folders가 비활 성화됩니다.

<span id="page-5-0"></span>**1** 모든 핫 폴더를 중지하려면 파일 > 모든 핫 폴더 중지 중지를 클릭합니다.

**2** 모든 Hot Folders를 다시 시작하려면 파일 > 모든 핫 폴더 중지 시작을 클릭합니다.

모든 핫 폴더를 다시 시작하면 모든 핫 폴더가 이전 상태(활성화 또는 비활성화)로 돌아갑니다.

# 핫 폴더 관리

핫 폴더를 편집, 복제, 이름 바꾸기 및 삭제할 수 있습니다.

### 핫 폴더 편집

핫 폴더를 편집할 때는 먼저 핫 폴더를 비활성화하여 오프라인으로 설정한 다음 핫 폴더 설정 창에 액세스하 여 변경을 수행합니다.

참고: 핫 폴더를 비활성화하지 않고도 작업 동작, 작업 속성, 입력 형식 및 고급 설정을 변경할 수는 있지만 다 른 설정은 변경할 수 없습니다.

**1** Fiery Hot Folders 콘솔에서 편집할 핫 폴더를 선택하고 작업 표시줄에서 비활성화를 클릭합니다.

- **2** 편집할 핫 폴더를 선택하고 편집을 클릭합니다.
- **3** 설정을 원하는 대로 편집합니다.

변경 사항은 즉시 적용되며 핫 폴더를 통해 처리되는 모든 후속 작업에 적용됩니다.

#### 핫 폴더 복제

기존 핫 폴더(활성화 또는 비활성화됨)의 설정을 복제하여 새로운 핫 폴더를 생성할 수 있습니다.

- **1** Fiery Hot Folder 콘솔에서 복제하려는 Hot Folder를 선택하고 복제를 클릭합니다.
- **2** 원하는 경우 복제 핫 폴더의 이름을 변경하고 확인을 클릭합니다.

## 핫 폴더 이름 바꾸기

핫 폴더의 이름을 바꾸기 전에 먼저 핫 폴더를 비활성화하여 오프라인으로 만들고 사용 중인 핫 폴더가 변경 되는 것을 방지합니다. 핫 폴더를 네트워크에서 공유할 수 있습니다. 그런 다음 Fiery Hot Folders 콘솔 내에 서 핫 폴더의 이름을 바꿀 수 있습니다.

- 중요: Windows 및 Mac OS 이름 바꾸기 기능이 아닌 Fiery Hot Folders 콘솔을 사용하여 Hot Folder의 이름을 바꿉니다. Windows에서 핫 폴더의 이름을 바꾸는 경우 Fiery Hot Folders 콘솔을 사용하라고 알 려주는 오류 메시지가 나타납니다. Mac OS에서 핫 폴더의 이름을 바꾸는 경우 오류는 발생하지 않지만 핫 폴더를 사용할 수 없게 됩니다.
- **1** Fiery Hot Folders 콘솔에서 이름을 바꾸려는 핫 폴더를 선택하고 작업 표시줄에서 비활성화를 클릭합니 다.
- **2** Fiery Hot Folders 콘솔에서 핫 폴더를 두 번 클릭합니다.
- **3** 폴더 이름 필드에 새 이름을 입력합니다.

# <span id="page-6-0"></span>핫 폴더 삭제

핫 폴더를 삭제하기 전에 먼저 비활성화해야 합니다. 그런 다음 삭제하면 핫 폴더 및 지원 폴더가 영구적으로 제거됩니다.

핫 폴더는 네트워크에서 공유할 수 있으므로 핫 폴더를 비활성화하면 사용 중인 핫 폴더가 삭제되지 않습니 다.

- **1** Fiery Hot Folder 콘솔에서 삭제하려는 핫 폴더를 선택하고 비활성화를 클릭합니다.
- **2** 삭제 아이콘을 클릭합니다.

 $\bigwedge$  중요: 핫 폴더를 삭제하면 작업 로그, Fiery 서버 설정 및 Fiery 서버로 전송되지 않은 모든 파일과 같이 삭제된 핫 폴더와 관련된 모든 파일들이 삭제됩니다.

## Fiery Hot Folders 콘솔 표시 또는 숨기기

백그라운드에서 실행 중인 Fiery Hot Folders 콘솔을 표시하거나 숨길 수 있습니다.

- **•** 다음 중 하나를 수행합니다.
	- **•** Fiery Hot Folders 콘솔을 숨기려면 창 > 콘솔 숨기기를 선택합니다.
	- **•** Fiery Hot Folders 콘솔을 표시하려면 Windows 시스템 트레이에서 Fiery Hot Folders 아이콘을 두 번 클릭합니다.

#### 원본 작업 파일 액세스

Fiery Hot Folders 콘솔을 통해 원본 작업 파일에 액세스할 수 있습니다.

- **•** 다음 중 하나를 수행합니다.
	- **•** Fiery Hot Folders 콘솔에서 핫 폴더를 선택하고 원본 파일 표시를 클릭합니다.
	- **•** 바탕 화면에서 핫 폴더, [\_EFI\_HotFolder\_], [MoveFolder]를 차례로 두 번 클릭합니다.

# 핫 폴더로 작업 제출

Fiery Hot Folders 콘솔 또는 바탕 화면에서 작업을 하나 이상 제출할 수 있습니다. 제출한 작업은 지정된 대 기열로 전송되거나 지정한 동작에 따라 처리됩니다.

작업 속성 설정은 핫 폴더로 제출된 작업에 적용됩니다. 작업 속성에 대해 기본값을 설정하면 Fiery 서버의 기본 설정을 사용하여 작업이 인쇄됩니다. 프리셋을 선택하는 경우에는 프리셋 설정을 사용하여 작업이 인쇄 됩니다. 자세한 내용은 [작업 속성](#page-9-0)(10페이지)의 내용을 참조하십시오.

프리플라이트 확인에서는 작업 오류 가능성을 확인합니다. 확인하려는 오류 및 중대 오류가 확인되는 경우 수행할 동작을 구성할 수 있습니다. 프리플라이트는 Fiery 서버에서 활성화해야 하는 Fiery Graphic Arts Package, Premium Edition의 기능입니다.

특정 파일 형식(예: CT/LW 또는 DCS 2.0)은 여러 파일로 구성되어 있는데 그중에는 표시되지 않는 파일도 있고 헤더 및 기타 정보를 포함하는 파일도 있습니다. 핫 폴더를 사용하여 다중 파트 작업을 처리하려는 경우 한 폴더 내에 있는 작업을 위한 모든 파일을 제출합니다. 그러면 표시되지 않는 파일을 포함하여 모든 파일이 <span id="page-7-0"></span>함께 처리됩니다. 또한 처리가 시작되기 전에 모든 파일이 제출되도록 작업을 확인할 시간 간격을 10초 이상 으로 설정하는 것이 좋습니다.

#### 핫 폴더에 작업 제출

핫 폴더 또는 바탕 화면에서 Fiery 서버로 작업을 전송할 수 있습니다.

- **•** 다음 중 하나를 수행하십시오.
	- **•** Fiery Hot Folders 콘솔에서 핫 폴더를 선택하고 작업 표시줄에서 작업 다운로드를 클릭합니다. 그런 다 음 다운로드하려는 파일을 찾아보거나 파일 이름을 입력하고 선택을 클릭합니다.
	- **•** 파일을 핫 폴더로 끌어다 놓거나 복사하여 붙여 넣습니다.

같은 디스크 파티션에 있는 핫 폴더로 파일을 끌면 같은 파티션에 있기 때문에 파일이 복사되는 것이 아 니라 이동됩니다. 다른 파티션이나 드라이브에 있는 핫 폴더로 파일을 끌면 파일이 이동되는 것이 아니 라 복사됩니다.

**•** 문서의 원래 응용 프로그램에서 파일을 인쇄하고 핫 폴더를 대상 응용 프로그램으로 지정합니다.

## 여러 작업을 폴더로 제출

특정 파일 형식(JPEG, PDF 또는 TIFF로)을 사용하면 일반 폴더 내의 여러 파일을 핫 폴더로 제출할 수 있습 니다.

참고: 특정 입력 형식(JPEG, PDF 또는 TIFF)의 출력 파일 형식 설정에서 폴더로 제출하는 경우 모든 파일 병 합을 선택하면 개별 파일이 단일 PDF 파일로 병합됩니다. 동일한 유형(예: 모두 JPEG 또는 모두 PDF)의 파 일만 단일 파일로 병합할 수 있습니다.

- **•** 다음 방법 중 하나로 핫 폴더에 폴더를 제출합니다.
	- **•** 핫 폴더로 폴더를 끌어다 놓습니다.
	- **•** 폴더를 복사하여 핫 폴더에 붙여 넣습니다.
	- **•** 폴더를 마우스 오른쪽 버튼으로 클릭하고 핫 폴더로 다운로드를 선택한 후에 핫 폴더 이름을 선택합니 다(Windows에만 해당됨).

#### 하나의 폴더에서 다수 작업 제출

특정 파일 형식(예: CT/LW 또는 DCS 2.0)은 여러 파일로 구성되며, 이 중 일부는 보이지 않으며 헤더 및 다 른 정보를 포함하고 있습니다. 여러 부분의 작업을 사용하려면 작업을 제출할 때 모든 파일이 필요합니다.

참고: 처리를 시작하기 전에 모든 파일이 준비되어 있는지 확인하기 위해 10초 이상 작업을 확인할 시간 간격 을 설정하는 것이 좋습니다([새 핫 폴더 생성\(](#page-1-0)2페이지) 아래의 고급 설정 참조).

**•** Hot Folder를 사용하여 여러 부분의 작업을 처리할 때는 폴더 내에 작업을 위한 모든 파일을 제출하여 필 요한 모든 파일이 함께 처리되도록 하십시오.

# 상태 및 로그 창 보기

Fiery Hot Folders 콘솔에는 현재 작업의 진행률과 완료된 작업의 로그가 표시됩니다.

- **•** 상태 창에는 핫 폴더를 통해 처리 중인 파일의 진행률이 표시됩니다.
- **•** 로그 창에는 처리된 모든 작업의 완료 로그가 표시됩니다

처리가 완료되면 파일이 지원 폴더로 전송되며 작업이 로그 창에 나타납니다.

## 핫 폴더 작업 진행 보기

상태 창에 핫 폴더를 통해 처리 중인 파일의 진행률을 보여줍니다.

- **1** Fiery Hot Folders 콘솔에서 상태 및 로그를 클릭합니다.
- **2** 상태 탭을 클릭합니다.
- **3** 표시 대상 메뉴에서 다음 중 하나를 클릭합니다.
	- **•** 모든 핫 폴더의 상태를 보려면 모든 서버를 클릭합니다.
	- **•** 해당 Fiery 서버의 상태를 보려면 특정 Fiery 서버를 선택합니다.

# 핫 폴더 로그 보기

로그 창은 모든 처리된 작업의 전체 로그를 보여줍니다.

- **1** Fiery Hot Folders 콘솔에서 상태 및 로그를 클릭합니다.
- **2** 로그 탭을 클릭합니다.
- **3** 다음 중 하나를 수행하십시오.
	- **•** 모든 핫 폴더에 대한 로그를 보려면 표시 대상 메뉴에서 모든 Hot Folders를 선택합니다.
	- **•** 특정 핫 폴더에 대한 로그를 보려면 표시 대상 메뉴에서 폴더를 선택합니다.
	- **•** 모든 작업을 보려면 전체 로그를 클릭합니다.
	- **•** 처리 또는 인쇄에 실패한 작업을 보려면 오류 로그를 클릭합니다.

#### 핫 폴더 오류 상세 정보 확인

로그 창 하단에서 오류 상세 정보 및 기타 관련 정보를 확인할 수 있습니다. 작업 처리가 실패하면 작업 이름 옆에 알림 표시기가 나타납니다.

- **1** Fiery Hot Folders 콘솔에서 상태 및 로그를 클릭하고 로그 탭을 클릭합니다.
- **2** 로그 창에서 실패한 작업을 선택합니다.

# <span id="page-9-0"></span>로그 창 지우기

너무 가득 찬 경우 로그 창을 지울 수 있습니다.

- **1** 상태 및 로그 아이콘을 클릭하고 로그 탭을 클릭합니다.
- **2** 모두 지우기을 클릭합니다.
- **3** 나타나는 경우 예를 클릭합니다.

## 작업 속성

작업 속성은 작업에 대해 지정할 수 있는 인쇄 옵션입니다. 설정은 Hot Folder에 제출된 작업에 적용됩니다. 이러한 속성은 양면, 스테이플링 또는 지정된 용지에 인쇄 같은 기본 옵션과 색상 프로파일 같은 고급 설정을 포함할 수 있습니다.

- **•** 작업 속성에 대해 기본을 선택하는 경우 작업은 Fiery 서버의 기본 설정을 사용합니다.
- **•** 프리셋을 선택하는 경우 작업은 프리셋 설정을 사용합니다.
- **•** 일부 인쇄 옵션에 대해 문서 설정 유지가 설정된 경우 인쇄는 이미 작업이 설정된 속성을 사용합니다. 이 러한 설정은 무시할 수 있습니다.

작업 속성은 Fiery 서버의 고급 임포지션 기능에 대한 액세스를 제공합니다. 이러한 기능은 다음과 같습니다.

- **•** Fiery Impose
- **•** 프린터에서 사용할 수 있는 소책자와 고급 마감 옵션을 포함하는 소책자 제작 도구입니다.

# 작업 속성 그룹

작업 속성 인쇄 옵션은 빠른 실행을 위해 카테고리별로 그룹화됩니다. 그룹 또는 탭은 다음과 같습니다.

- **•** 빠른 실행 -인쇄 옵션에 대한 바로 가기를 포함합니다. 자주 사용하는 옵션 또는 인쇄 옵션의 조합을 포함 하도록 이 창을 사용자 지정할 수 있습니다.
- **•** 작업 정보 사용자 인증에 필요한 사용자 정보, 보안 인쇄 속성 및 작업 처리 등의 정보를 포함합니다.
- **•** 용지 용지 특성과 공급 위치를 포함합니다.
- **•** 레이아웃 용지/시트에 파일이 배치되거나 이미지 처리되는 방법에 대한 옵션을 포함합니다(마감 옵션 을 보정하는 배치(예: 트레이 정렬)는 예외). Fiery 서버에 Fiery Impose 소프트웨어가 사용 가능한 경우 레이아웃에 이 소프트웨어에 대한 액세스가 포함됩니다.
- **•** 색상 컬러 프린터에서 사용할 수 있는 인쇄 옵션을 포함합니다.
- **•** 이미지 색상을 제어하는 설정을 제외하고 이미지 변환 품질을 설정하는 내용을 포함합니다.
- **•** 마감 프린터의 마감 장비에만 관련된 인쇄 옵션, 그리고 마감 옵션을 보상하기 위한 이미지 이동을 포함 합니다.
- **•** VDP 가변 데이터 인쇄와 관련된 인쇄 옵션을 포함합니다.
- <span id="page-10-0"></span>**•** 스탬핑 - 작업에서 이미지를 추가 또는 숨김/제거하는 이미지 스탬핑 옵션을 포함합니다. 여기에는 워터 마크 속성도 포함됩니다. 모든 Fiery 서버에 스탬핑 탭이 지원되는 것은 아닙니다.
- **•** 요약 작업 속성의 요약 정보를 제공합니다.

# 핫 폴더 작업 속성 지정

Fiery Hot Folders 콘솔에서 핫 폴더의 작업 속성을 지정할 수 있습니다.

- **1** Fiery Hot Folders 콘솔에서 핫 폴더를 두 번 클릭하여 핫 폴더 설정 창을 엽니다.
- **2** 작업 속성 메뉴에서 정의를 클릭하여 작업 속성 창을 엽니다.

참고: 기본적으로 일부 인쇄 옵션에 대해 문서 설정 유지가 설정되어 있을 수 있습니다. 이 설정을 통해 작 업에 이미 설정되어 있는 속성을 유지 관리할 수 있습니다. 이러한 설정은 재정의할 수 있습니다. 설정은 핫 폴더로 제출된 작업에 적용됩니다. 작업 속성에 대해 기본값을 선택하면 Fiery 서버의 기본 설정을 사 용하여 작업이 인쇄됩니다. 프리셋을 선택하는 경우에는 프리셋 설정을 사용하여 작업이 인쇄됩니다. 자 세한 내용은 프리셋 사용(11페이지)의 내용을 참조하십시오.

**3** 각 그룹에서 인쇄 옵션을 지정하거나 프리셋 목록에서 프리셋을 선택합니다.

# 프리셋 사용

프리셋은 작업 속성에서 제공됩니다. 작업 프리셋은 저장된 프리셋 이름과 프리셋 저장, 로컬 프리셋 관리, 기 본값, 서버 프리셋 등의 옵션을 사용하여 프리셋 목록에서 찾을 수 있습니다.

목록에서 작업 프리셋 중 하나를 선택하거나, 작업 속성 창에 현재 선택된 옵션을 기반으로 새로운 프리셋을 생성할 수 있습니다. 작업에서 현재 프리셋을 사용하지 않으면 프리셋 설정은 비어 있고, 프리셋 설정에 텍스 트가 나타나지 않습니다. 모든 속성이 초기 기본 설정으로 표시됩니다. 작업 프리셋을 선택하면 모든 설정이 업데이트되어 저장된 프리셋이 적용됩니다. 인쇄 설정을 변경하는 경우 프리셋 목록이 빈 목록으로 돌아갑니 다.

작업 기본 설정에는 두 가지 유형이 있습니다.

- **•** 로컬 프리셋은 사용자의 로컬 컴퓨터에 저장되며 다른 사용자와는 공유되지 않습니다. 로컬 프리셋은 작 업 속성 창에 액세스할 때 언제든지 사용할 수 있습니다. 이 프리셋은 삭제할 때까지 로컬 하드 디스크에 남아 있습니다.
- **•** 서버 프리셋은 Fiery 서버에 저장되며 Fiery 서버의 다른 사용자들과 공유됩니다.

핫 폴더용으로 서버 프리셋을 선택하면 Fiery Hot Folders 콘솔에 표시되는 작업 속성에 프리셋 이름과 해당하는 설정이 나타납니다. 서버 프리셋의 경우 새로 고침 버튼을 클릭하면 Fiery 서버의 현재 설정을 사용하여 디스플레이가 업데이트됩니다. 특정 시간 간격으로 서버 프리셋 설정 표시를 자동으로 업데이트 하도록 Hot Folders를 설정할 수도 있습니다. 자세한 내용은 [핫 폴더 환경설정 지정\(](#page-3-0)4페이지)의 내용을 참조하십시오.

Command WorkStation에서는 Fiery 서버에 관리자로 로그온하는 경우 서버 프리셋 생성, 편집, 이름 바꾸 기, 게시 해제, 게시, 삭제를 수행할 수 있습니다. Hot Folders에서는 작업 속성 창에서만 로컬 프리셋을 저장 할 수 있습니다.

#### 로컬 프리셋 생성

작업 속성 창에서 설정을 선택한 다음 프리셋 목록에 저장하여 로컬 프리셋을 생성할 수 있습니다. 서버 프리 셋과 로컬 프리셋은 각기 별도로 나열되며 프리셋 목록의 구분 기호 선으로 구분됩니다.

- **1** Fiery Hot Folders 콘솔에서 핫 폴더를 두 번 클릭하여 핫 폴더 설정 창을 엽니다.
- **2** 작업 속성 메뉴에서 정의를 클릭하여 작업 속성 창을 엽니다.
- **3** 각 탭의 인쇄 설정을 원하는 대로 조정합니다.
- **4** 프리셋에서 프리셋 저장을 클릭합니다.
- **5** 로컬 프리셋을 선택합니다.
- **6** 프리셋을 설명하는 이름을 입력하고 저장을 클릭합니다.

프리셋이 사용 가능한 프리셋 목록에 추가됩니다. 로컬 프리셋은 작업 속성 창에 액세스할 때 언제든지 사용 할 수 있습니다. 이 프리셋은 삭제할 때까지 로컬 하드 디스크에 남아 있습니다.

## 로컬 프리셋 편집

로컬 프리셋을 편집할 수 있습니다.

- **1** Fiery Hot Folders 콘솔에서 핫 폴더를 두 번 클릭하여 핫 폴더 설정 창을 엽니다.
- **2** 작업 속성 메뉴에서 정의를 선택하여 작업 속성 창을 엽니다.
- **3** 프리셋에서 로컬 프리셋 관리를 선택합니다.
- **4** 편집할 프리셋을 선택합니다.
- **5** 인쇄 설정을 변경합니다. 프리셋 필드가 비워집니다.
- **6** 프리셋 목록에서 프리셋 저장을 선택합니다.
- **7** 동일한 프리셋 이름을 입력하고 저장을 클릭하여 프리셋을 저장합니다.
- **8** 같은 이름의 현재 프리셋을 바꾸려면 확인을 클릭합니다.

#### 로컬 프리셋 삭제 및 이름 바꾸기

프리셋을 삭제하거나 이름을 바꿀 수 있습니다.

- **1** Fiery Hot Folders 콘솔에서 핫 폴더를 두 번 클릭하여 핫 폴더 설정 창을 엽니다.
- **2** 작업 속성 메뉴에서 정의를 클릭하여 작업 속성 창을 엽니다.
- **3** 프리셋에서 로컬 프리셋 관리를 선택합니다.
- **4** 프리셋을 선택하고 다음 중 하나를 수행합니다.
	- **•** 프리셋을 삭제하려면 삭제를 클릭합니다.
	- **•** 프리셋의 이름을 바꾸려면 이름 바꾸기를 클릭하고 프리셋을 설명하는 이름을 입력한 후에 저장을 클릭 합니다.

## 임포지션 템플릿

특수 인쇄 및 바인딩 요구를 충족하기 위해 임포지션 레이아웃을 적용할 수 있습니다. 레이아웃을 임포징하 려면 임포지션 템플릿을 핫 폴더에 적용한 다음 작업을 해당 핫 폴더로 끕니다.

라이센스나 동글이 없어도 임포지션 템플릿에 액세스할 수 있습니다. 사용자 지정 임포지션 템플릿의 경우 라이센스나 동글(동글이 필요한 Fiery 서버에 연결되어 있는 경우)이 필요합니다.

**•** 사용자 지정 템플릿을 생성하려면 기존 템플릿의 임포지션 설정을 변경하여 새 템플릿을 핫 폴더에 저장 합니다.

기본 임포지션 템플릿에는 자르기 상자 기준 마감 크기 설정이 사용됩니다. 사용자 지정 임포지션 템플릿 의 경우 사용자 정의 및 트림 상자 기준 마감 크기 설정이 지원됩니다. 사용자 정의는 소스 문서에 정의된 PDF 트림 상자를 마감 크기로 사용합니다. 사용자는 기본값을 재정의하여 트림 크기를 설정할 수 있습니 다. 트림 상자 기준은 갱업 임포지션에만 사용할 수 있습니다. 트림 상자 기준 워크플로우는 명함, 엽서, 공연 티켓 등 크기가 작은 여러 항목의 레이아웃을 11 x 17 등의 큰 시트에 동적으로 생성하는 자동화된 워크플로우입니다.

참고: 사용자 정의 및 트림 상자 기준 사용자 지정 템플릿에는 PDF 소스 파일이 필요합니다. PostScript 파일은 지원되지 않습니다.

핫 폴더가 가변 데이터 인쇄를 지원하는 Fiery 서버에 연결되어 있는 경우에는 가변 데이터 인쇄 작업을 임포 징할 수도 있습니다.

#### 임포지션 템플릿 편집

Fiery Impose에서는 임포지션 템플릿을 편집할 수 있습니다. 이 경우 Fiery 서버가 Fiery Impose를 지원해 야 하며 적절한 라이센스가 있어야 합니다. 오래된 일부 Fiery 서버의 경우 동글이 필요할 수도 있습니다.

- **1** Fiery Hot Folders 콘솔에서 핫 폴더를 두 번 클릭하여 핫 폴더 설정 창을 엽니다.
- **2** 작업 속성 메뉴에서 정의를 클릭하여 작업 속성 창을 엽니다.
- **3** 레이아웃 > 임포징을 선택합니다.
- **4** 다음 중 하나를 수행합니다.
	- **•** 목록에서 임포지션 템플릿을 선택하고 확인을 클릭합니다.

기본 임포지션 템플릿에는 자르기 상자 기준 마감 크기 설정이 사용됩니다.

**•** Impose 템플릿 편집을 클릭하여 Fiery Impose를 시작하고 사용자 지정 템플릿을 생성합니다.

사용자 정의 마감 크기 설정은 사용자 지정 임포지션 템플릿에 대해 지원되며 Acrobat PDF 트림 상자 설정을 지원합니다.

**•** 트림 상자 기준 마감 크기 설정은 갱업 사용자 지정 임포지션 템플릿에 대해 지원되며 Acrobat PDF 트 림 상자 설정을 지원합니다.

참고: 사용자 정의 및 트림 상자 기준 사용자 지정 템플릿에는 PDF 소스 파일이 필요합니다. PostScript 파일은 지원되지 않습니다.

#### 사전 정의된 임포지션 템플릿

Hot Folders에서는 여러 가지 임포지션 템플릿을 제공합니다. 예를 들어 1업 전체 블리드, 2업 무선철, 2업 새들, 3업 브로슈어, 4업 접기, 4업 위-위, 4업 Z 접지 등의 템플릿이 제공됩니다.

#### 1업 전체 블리드

1업 전체 블리드 레이아웃을 사용하면 시트당 한 페이지를 인쇄할 수 있습니다. 프린터의 표시는 컬러로 된 내용이 용지 가장자리로 연장되도록 용지를 자를 위치를 나타냅니다. 이 레이아웃은 페이지 번호를 제한하지 않으며, 다음 설정을 적용합니다.

- **•** 블리드
- **•** 프린터의 표시(재단 표시 및 작업 라벨만)
- **•** 영역에 맞게 크기 조정
- **•** 갱업 전용

#### 2업 무선철

2업 무선철 레이아웃을 사용하면 무선 제본 책자용 인쇄지를 생성할 수 있습니다. 각 시트는 한 번 접혀서 차 례로 쌓입니다.

2업 무선철 레이아웃은 페이지 수가 4의 배수인 작업용이지만 페이지 수에 관계없이 어떤 작업에나 사용 가 능합니다. 필요한 경우 빈 페이지가 더 추가됩니다. 페이지는 4개 그룹으로 순서가 지정되므로 각 시트를 접 으면 순차적으로 4개 페이지가 포함됩니다. 밀림 조정 옵션은 이 템플릿에 적용되지 않습니다.

2업 무선철 레이아웃은 다음 설정을 적용합니다.

- **•** 양면
- **•** 블리드
- **•** 프린터의 표시(접음선, 재단 표시 및 작업 라벨)
- **•** 영역에 맞게 크기 조정
- **•** 무선 제본

#### 2업 새들

2업 새들 레이아웃을 사용하면 새들 제본 책자용 시트를 생성할 수 있습니다. 모든 시트는 시트 안에 다른 시 트가 들어가는 방식으로 함께 접힙니다.

2업 새들 레이아웃은 페이지 수가 4의 배수인 작업용이지만 페이지 수에 관계없이 어떤 작업에나 사용 가능 합니다. 필요한 경우 빈 페이지가 더 추가됩니다. 페이지는 시트를 함께 접어 중철하면 페이지가 순차적으로 포함되도록 순서가 지정됩니다.

2업 새들 레이아웃은 다음 설정을 적용합니다.

- **•** 양면
- **•** 블리드
- **•** 프린터의 표시(접음선, 재단 표시 및 작업 라벨)
- **•** 영역에 맞게 크기 조정
- **•** 중철 제본

#### 3업 브로슈어

3업 브로슈어 레이아웃은 페이지 수가 6의 배수인 작업용이지만 페이지 수에 관계없이 어떤 작업에나 사용 가능합니다. 필요한 경우 빈 페이지가 더 추가됩니다.

3업 브로슈어 레이아웃은 3개 섹션으로 접힌 시트 하나로 구성됩니다. 3개 섹션의 너비는 같지만 가장 왼쪽 패널을 나머지 두 패널 위로 접을 수 있도록 각 섹션 간의 공간은 서로 다릅니다.

일반적으로는 아래 그림과 같이 3업 브로슈어를 접습니다.

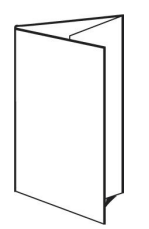

3업 브로슈어 레이아웃은 다음 설정을 적용합니다.

- **•** 양면
- **•** 프린터의 표시(접음선, 재단 표시 및 작업 라벨만)
- **•** 영역에 맞게 크기 조정
- **•** 갱업 전용

#### 4업 접기

4업 접기 레이아웃은 패널이 4개인 브로슈어에 사용되는 경우가 가장 많습니다. 완성된 브로슈어를 한 번 펴 면 원래 크기의 2배가 되고 두 번 펴면 원래 크기의 4배가 됩니다.

4업 접기 레이아웃은 페이지 수가 8개이거나 8의 배수인 작업에서 사용해야 하지만 페이지 수에 관계없이 어 떤 작업에나 사용 가능합니다. 필요한 경우 빈 페이지가 더 추가됩니다.

일반적으로는 아래 그림과 같이 4업 접기를 접습니다.

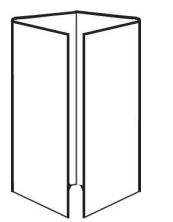

4업 접기 레이아웃은 다음 설정을 적용합니다.

- **•** 양면
- **•** 블리드
- **•** 프린터의 표시(접음선, 재단 표시 및 작업 라벨만)
- **•** 영역에 맞게 크기 조정
- **•** 갱업 전용

#### 4업 위-위

4업 위-위 레이아웃을 사용하면 인쇄된 시트의 각 면에 있는 4개 페이지 레이아웃에서 소책자를 생성할 수 있습니다.

4업 위-위 레이아웃은 페이지 수가 8의 배수인 작업용이지만 페이지 수에 관계없이 어떤 작업에나 사용 가능 합니다. 필요한 경우 빈 페이지가 더 추가됩니다. 페이지는 시트를 90도에서 두 번 접어 인쇄지로 함께 중철 하면 페이지가 순차적으로 포함되도록 순서가 지정됩니다. 맨 위의 2개 페이지를 회전하면 인쇄지를 가로와 세로로 모드 접어 트리밍할 수 있습니다. 완성된 소책자에는 올바른 순서와 회전이 적용된 모든 페이지가 포 함됩니다.

이 레이아웃은 두 번 접어야 하지만 템플릿은 책등 접기에만 접음선을 적용합니다.

일반적으로는 아래 그림과 같이 4업 위-위를 접습니다.

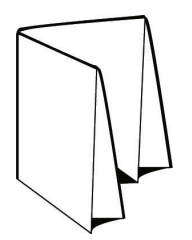

4업 위-위 레이아웃은 다음 설정을 적용합니다.

- **•** 양면
- **•** 블리드
- **•** 거터
- **•** 프린터의 표시(접음선, 재단 표시 및 작업 라벨)
- **•** 영역에 맞게 크기 조정
- **•** 중철 제본

#### 4업 Z 접지

4업 Z 접지 레이아웃을 사용하면 접힌 책등을 강조하지 않고 여러 패널을 차례로 접을 수 있습니다. 이 레이 아웃이 사용되는 가장 흔한 예로는 도로 지도가 있습니다.

이 레이아웃은 페이지 수가 8개인 작업용이지만 페이지 수에 관계없이 어떤 작업에나 사용 가능합니다. 필요 한 경우 빈 페이지가 더 추가됩니다. 일반적으로는 아래 그림과 같이 4업 Z 접지를 접습니다.

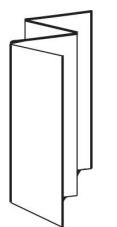

4업 Z 접지 레이아웃은 다음 설정을 적용합니다.

- **•** 양면
- **•** 프린터의 표시(접음선, 재단 표시 및 작업 라벨만)
- **•** 영역에 맞게 크기 조정
- **•** 갱업 전용

# 핫 폴더 입력 형식

입력 형식 창에서는 파일 필터 및 응용 프로그램별 옵션에 액세스할 수 있습니다.

파일 필터는 파일을 Fiery 서버로 전송하기 전에 대부분의 파일 유형을 PostScript 또는 PDF로 변환합니다. 응용 프로그램별 옵션을 사용하면 원래 응용 프로그램을 열거나 설치하지 않고도 사용자 지정/자동 크기 조 정, 방향, 해상도 등의 인쇄 설정 옵션을 수정할 수 있습니다.

필터를 할당하고 나면 Hot Folders 응용 프로그램이 파일 유형을 자동으로 감지해 파일을 Fiery 서버로 전송 하기 전에 PostScript 또는 PDF로 변환합니다.

# <span id="page-16-0"></span>출력 파일 형식

대부분의 핫 폴더 필터는 기본적으로 PostScript로 변환됩니다. 출력 파일 유형 옵션을 사용하면 필요할 경우 PostScript를 PDF로 추가 변환할 수 있습니다.

EPS, Microsoft, PS 및 CT/LW 파일의 경우 PDF로 출력을 선택하면 Adobe Acrobat Distiller 프로파일에 서 선택하고 Distiller 작업 옵션을 설정하여 PostScript에서 PDF로 변환하는 품질을 제어할 수 있습니다.

Distiller 프로파일과 설정에 액세스할 때 Hot Folders 응용 프로그램은 Adobe Acrobat에 정의된 기본 위치 에서 Distiller 프로파일을 검색할 수 있습니다. 그러나 프로파일을 다른 위치에 저장한 경우 기본 위치로 수 동으로 복사해야 합니다.

PDF, TIFF 및 JPEG 파일의 경우 폴더로 제출한 경우 모든 파일 병합 옵션이 있습니다.

출력 파일 유형 옵션은 VDP를 제외한 모든 필터에 사용할 수 있습니다.

#### 입력 형식 지정

핫 폴더 설정 창에서 입력 형식을 지정할 수 있습니다.

- **1** Fiery Hot Folders 콘솔에서 핫 폴더를 두 번 클릭하여 핫 폴더 설정 창을 엽니다.
- **2** 입력 형식 옆의 편집을 클릭하여 입력 형식 창을 엽니다.
- **3** 창 왼쪽에서 입력 형식(필터)을 하나 이상 선택합니다.
- **4** 창 오른쪽에서 입력 형식의 상세 정보를 구성합니다.
- **5** 출력 파일 형식을 설정하려면 출력 파일 형식 창에서 파일 유형을 클릭합니다.
- **6** 확인을 클릭하여 핫 폴더 설정 창으로 돌아옵니다.
- **7** 설정을 저장하려면 확인을 클릭합니다.

# 핫 폴더 필터

핫 폴더 필터는 Fiery 서버로 파일을 전송하기 전에 파일을 PostScript 또는 PDF로 변환합니다. 필터는 4가지 다른 카테고리로 그룹화됩니다.

- **•** 일반 필터(대부분의 그래픽 아트와 프로덕션 인쇄 응용 프로그램용)
- **•** 색상 분리 필터(색상 분리 그래픽 아트 응용 프로그램용)
- **•** 특수 필터
- **•** JDF 필터

대부분의 필터는 배타적이지 않습니다. 필터가 동일한 카테고리 내에 속하는 경우 동일한 핫 폴더에 원하는 만큼 필터를 적용할 수 있습니다. 그러나 *다른* 카테고리의 필터를 동일한 핫 폴더에 적용할 수는 없습니다. 경우에 따라 모든 필터를 사용하지 못할 수 있습니다. 사용 가능한 필터는 핫 폴더가 연결된 Fiery 서버에 설 치된 옵션에 따라 다릅니다.

# 일반 필터

일반 필터에는 대부분의 그래픽 아트와 프로덕션 인쇄 응용 프로그램용 필터가 포함되어 있습니다.

## EPS 필터

EPS 필터는 EPS 파일을 변환하며 페이지의 이미지에 대한 사용자 지정 또는 자동 크기 조정, 방향 및 위치 지정을 위한 옵션을 제공합니다.

EPS 필터는 Fiery Graphic Arts Package, Premium Edition 및 Fiery Productivity Package의 기능입니 다. 이 필터를 적용하려면 Fiery Graphic Arts Package, Premium Edition 또는 Fiery Productivity Package가 활성화된 Fiery 서버에 핫 폴더를 연결해야 합니다.

EPS 필터 입력 파일 유형은 .eps입니다.

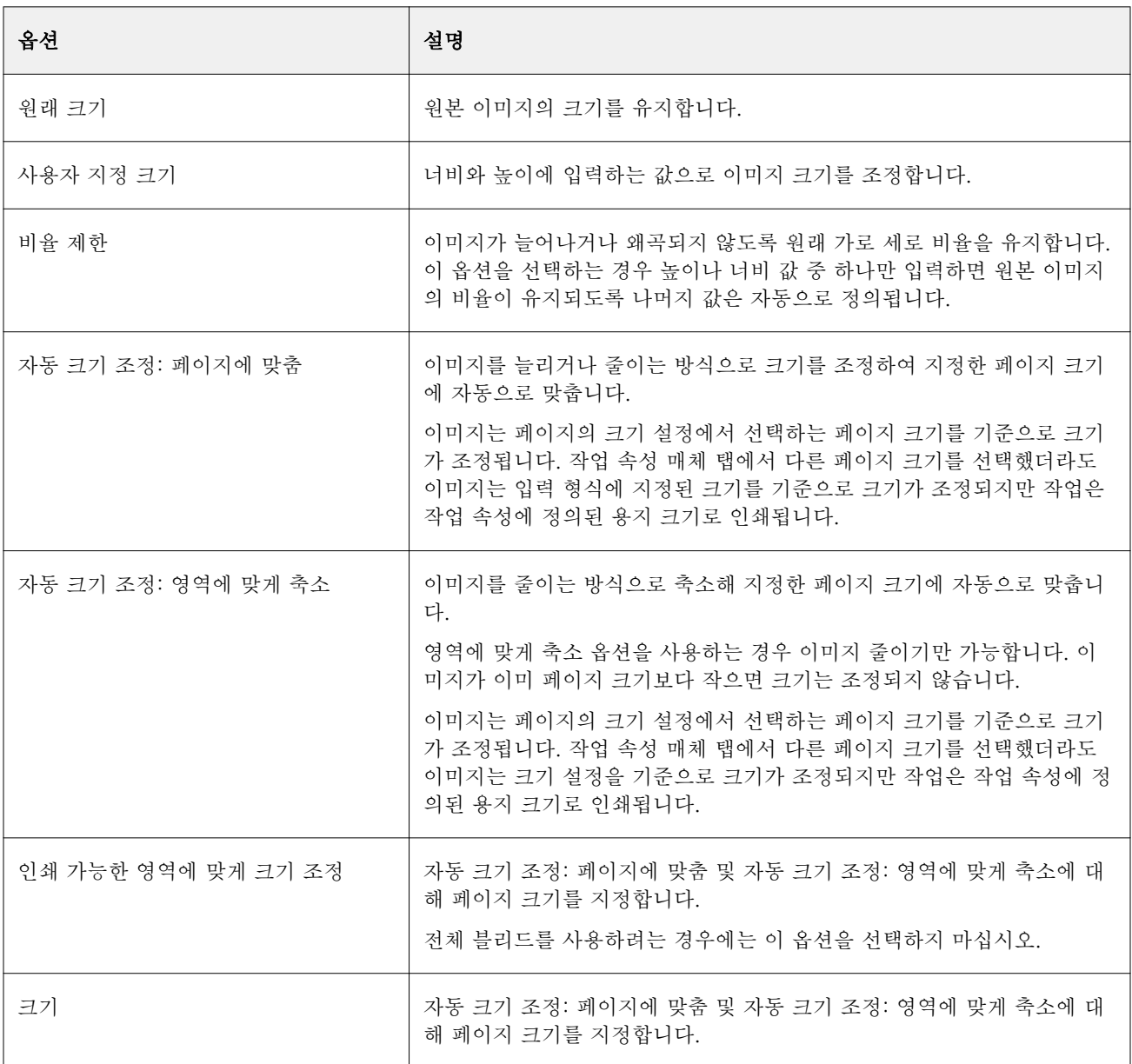

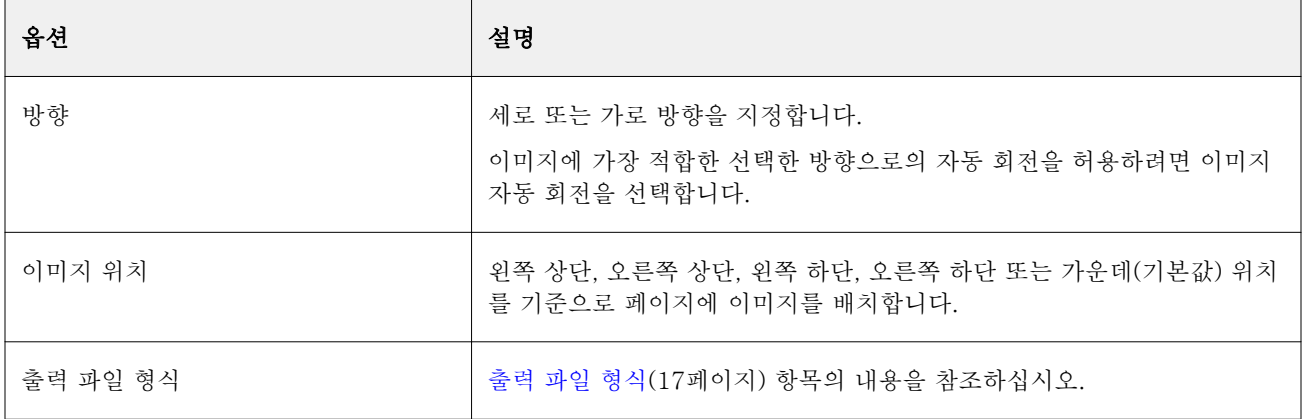

# JPEG 필터

JPEG 필터는 대부분의 표준 JPEG 파일을 PostScript 또는 PDF 파일로 변환하며 페이지의 이미지에 대한 사용자 지정 및 자동 크기 조정, 방향 및 위치 지정을 위한 옵션을 제공합니다.

JPEG 필터는 Fiery Graphic Arts Package, Premium Edition 및 Fiery Productivity Package의 기능입니 다. 이 필터를 적용하려면 이러한 응용 프로그램 중 하나가 활성화된 Fiery 서버에 핫 폴더를 연결해야 합니 다.

JPEG 필터에는 .jpeg, .jpg 파일을 입력합니다. 한 폴더에서 여러 JPEG 파일을 제출할 수 있으며, 그러면 이 러한 파일은 함께 병합되어 단일 PDF 파일로 출력됩니다. 이 기능을 활성화하려면 출력 파일 형식에서 폴더 로 제출하는 경우 모든 파일 병합 옵션을 선택합니다.

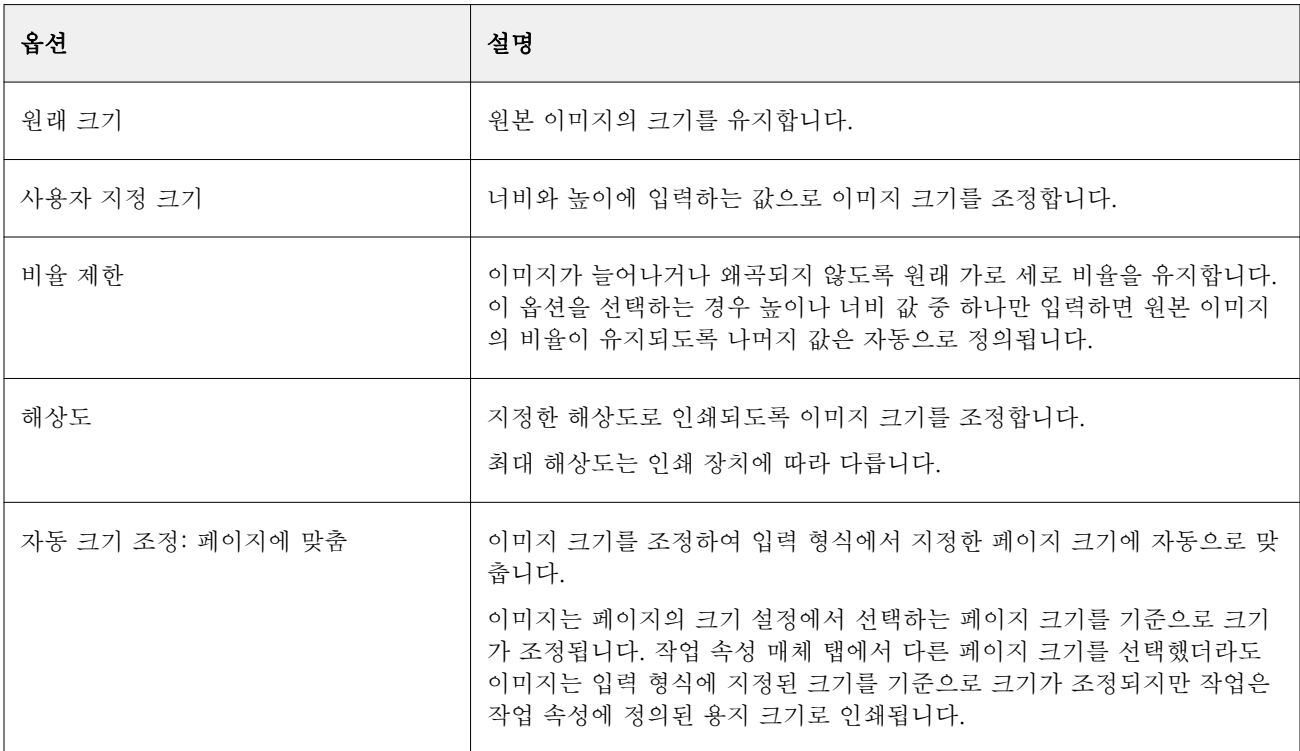

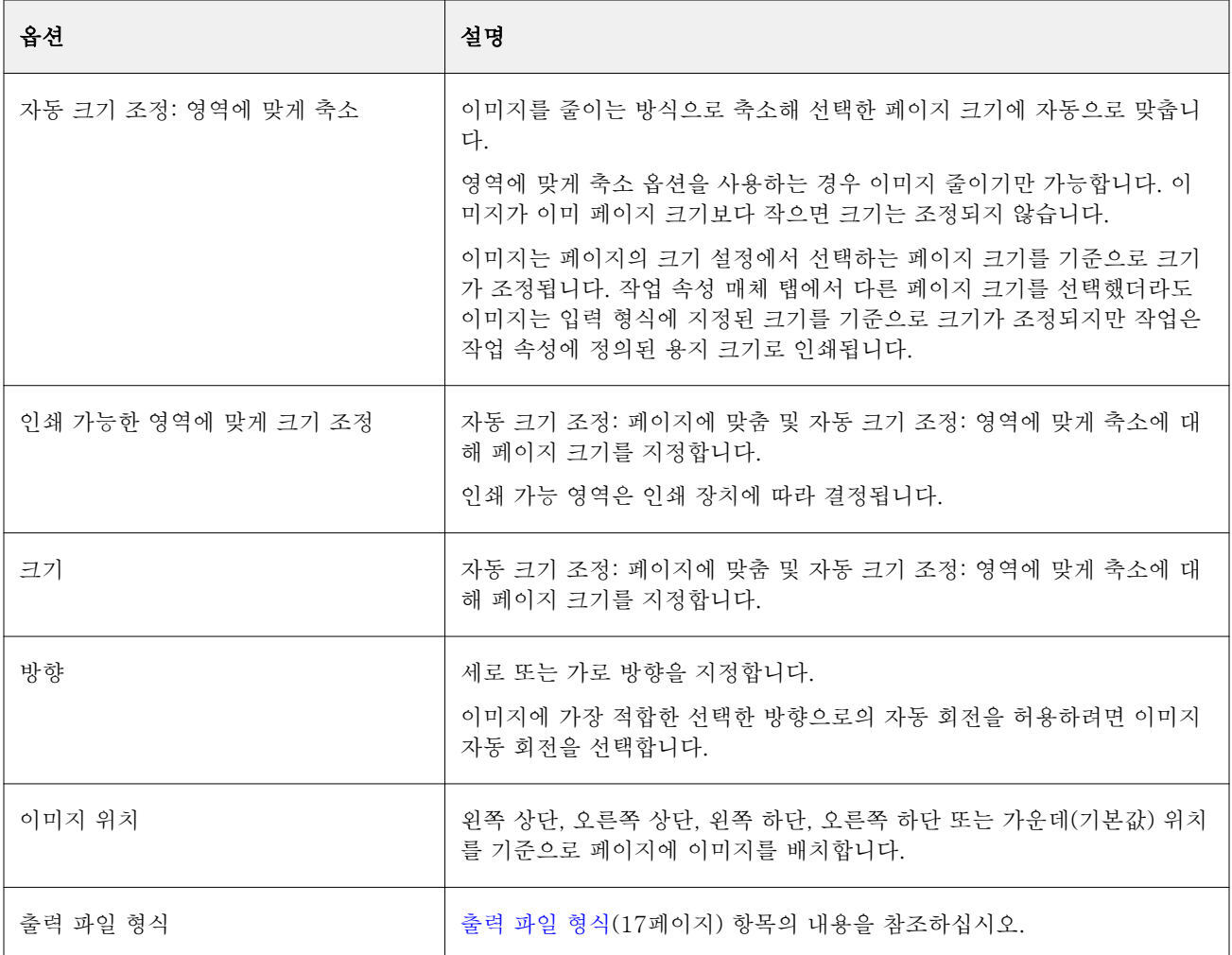

# Microsoft 필터

Microsoft 필터는 Microsoft 기본 파일 형식(Excel, PowerPoint, Word, Publisher 등의 Microsoft Office 응용 프로그램에서 생성한 파일)을 PostScript 또는 PDF로 변환합니다.

이러한 필터를 사용하려면 사용 중인 Hot Folders 응용 프로그램과 같은 시스템에 Microsoft Office가 설치 되어 있어야 합니다. 또한 PostScript 프린터 또는 Acrobat Distiller가 시스템에 설치되어 있어야 합니다.

Mac OS에서는 Microsoft 필터가 지원되지 않습니다.

지원되는 버전과 파일 형식은 다음과 같습니다.

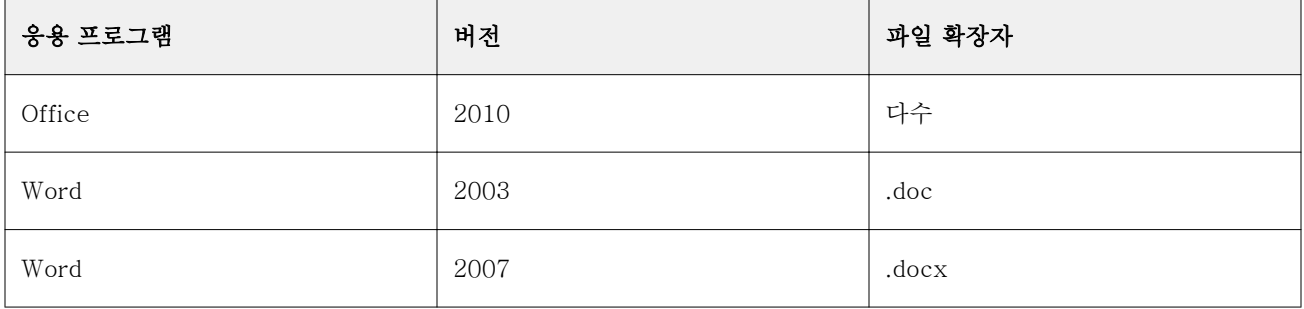

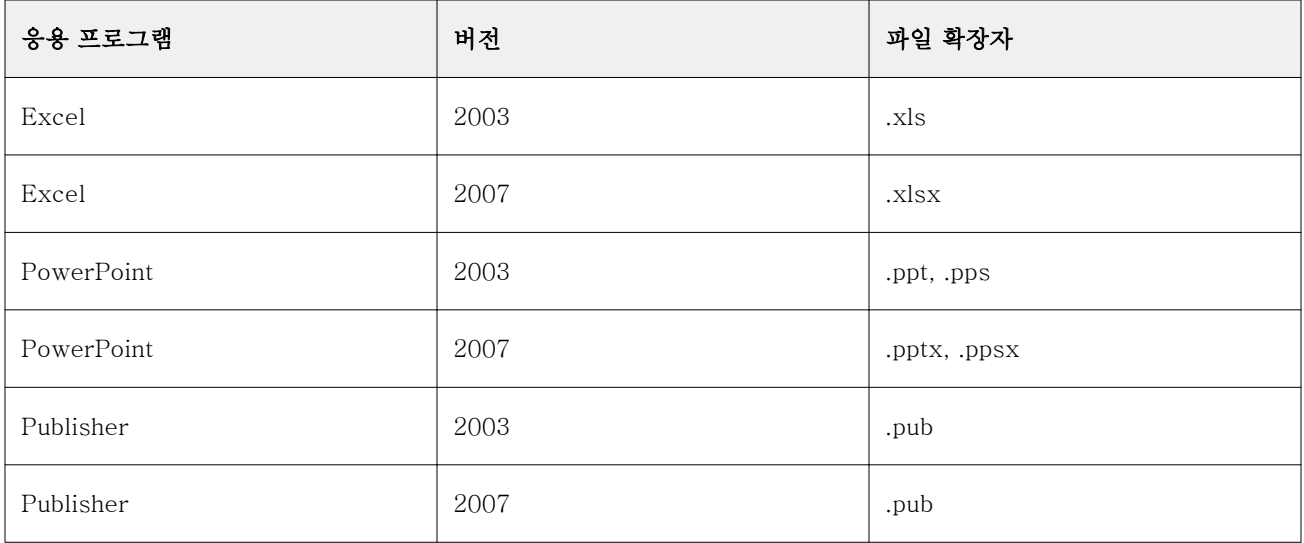

참고: Office 2007 파일을 인쇄하려면 시스템에 Office 2007 응용 프로그램이 설치되어 있어야 합니다. Office 2007은 Office 2003 및 Office 2000과 호환되지만 이전 버전의 Microsoft Office에서는 Office 2007 파일을 처리할 수 없습니다.

참고: PDF로 출력하려는 경우 Adobe PDF 인쇄 환경설정에서 시스템 글꼴만 사용: 문서 글꼴 사용 안 함 옵 션 선택을 취소합니다.

Microsoft 필터에는 다음과 같은 설정과 옵션이 있습니다.

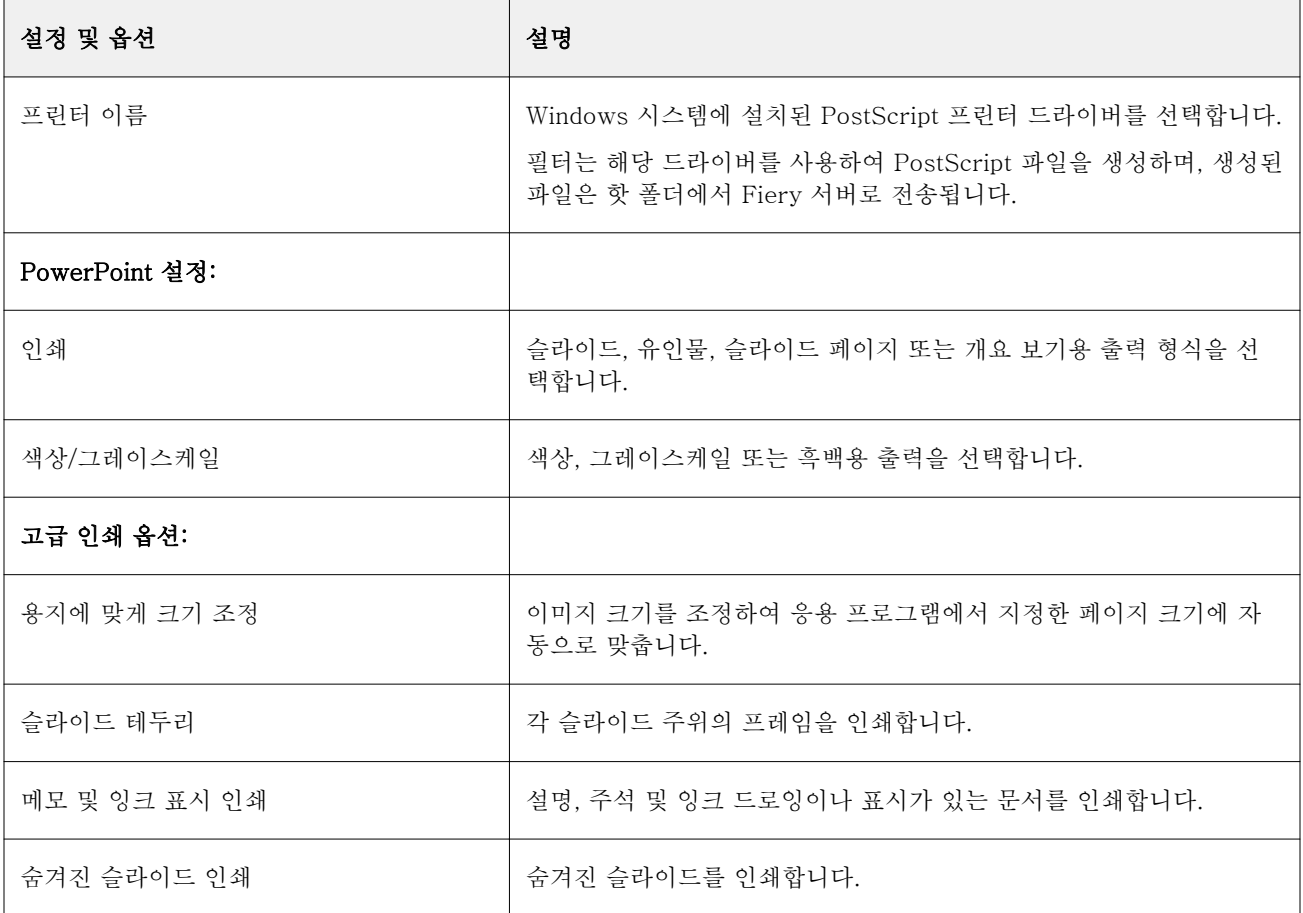

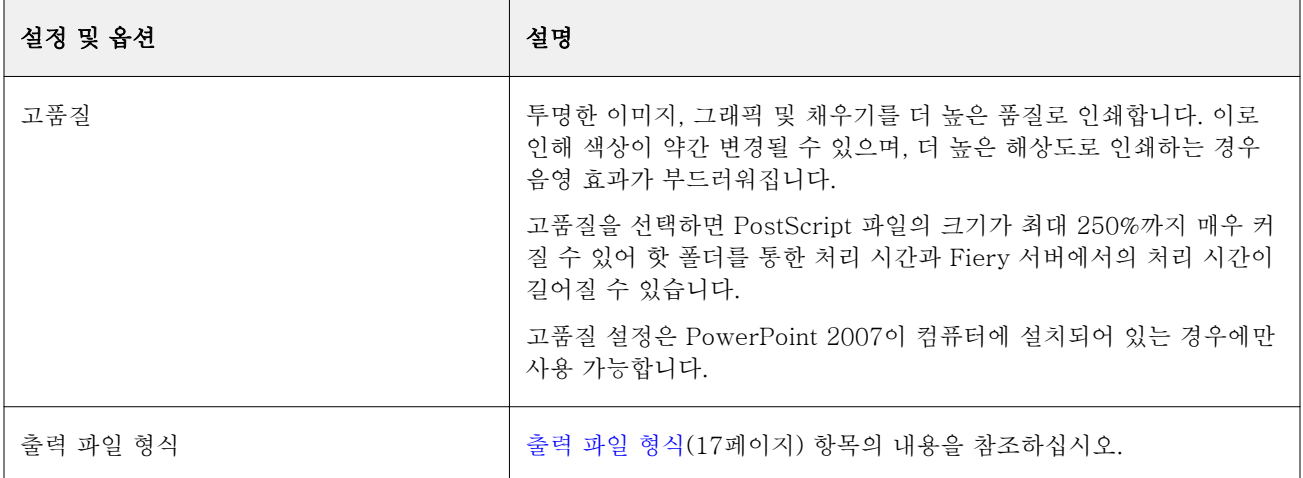

# PDF 필터

PDF/X(PDF Exchange) 프리플라이트는 사전 인쇄 데이터 교환을 목적으로 특정하게 설계된 Adobe PDF의 하위 도구입니다. 이 도구는 PDF/X 파일을 읽고 생성하는 응용 프로그램의 작동 방식을 정의합니다.

PDF 필터는 PDF 파일이 PDF/X-1a와 PDF/X3 중 어느 표준과 호환되는지 확인합니다. 이 필터는 PDF 파 일이 이러한 표준을 준수하는지 여부를 검사합니다. PDF 파일이 PDF/X 호환이 아닌 경우, 작업이 처리되지 않고 오류 보고서가 나타납니다.

PDF 필터는 프리플라이트 기능에만 사용됩니다. 이 필터를 사용할 때는 PostScript 변환이 이루어지지 않습 니다.

PDF 필터는 Fiery Graphic Arts Package, Premium Edition 및 Fiery Productivity Package에 포함된 기 능입니다. 이 필터를 적용하려면 이러한 패키지 중 하나가 설치된 Fiery 서버에 Hot Folder를 연결해야 합니 다.

PDF 필터 입력 파일 유형은 PDF입니다.

참고: 하나의 폴더에 포함된 다수의 PDF 파일을 제출할 수 있으며, 그러면 이러한 파일들이 하나로 병합되어 단일 PDF 파일로 출력됩니다. 이 기능을 활성화하려면 출력 파일 유형에서 하나의 폴더로 제출된 경우 모든 파일 병합을 선택합니다.

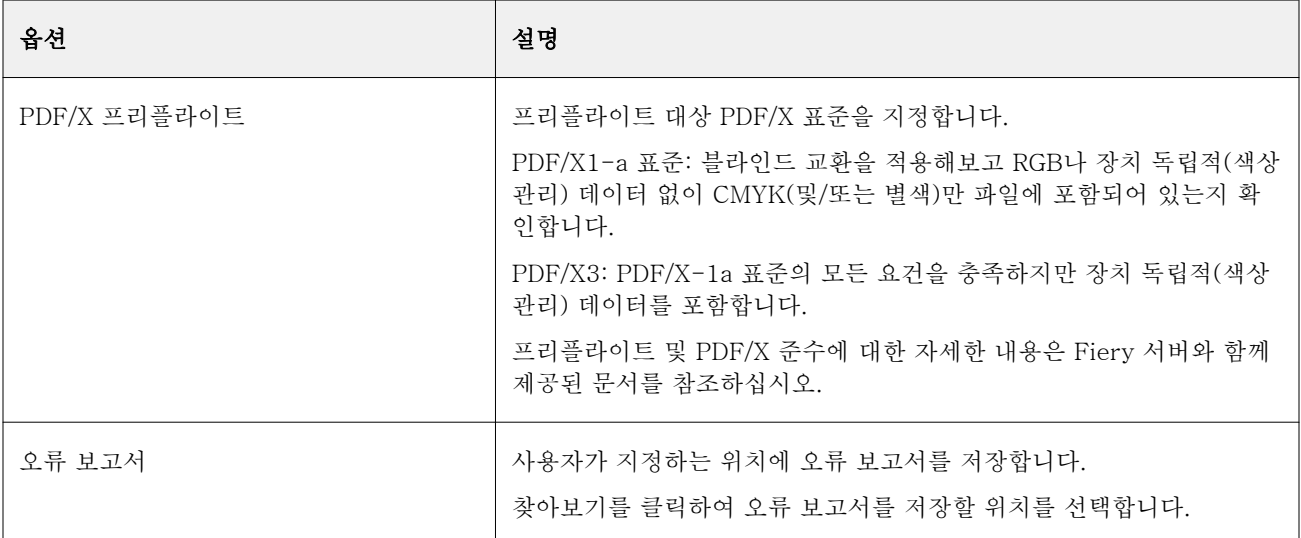

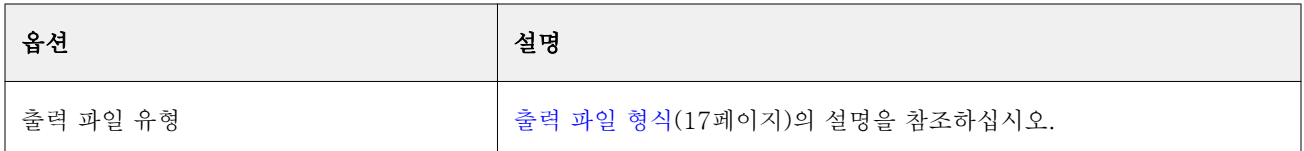

# PDF(VT) 필터

PDF/VT(Portable Document Format/Variable Transactional)는 Adobe에서 만든 변수 데이터 파일 형식 입니다. PDF(VT)를 선택하면 PDF의 출력 파일 유형을 제외한 다른 모든 PDF 옵션은 비활성화됩니다.

PDF/VT 확인란은 핫 폴더가 PDF/VT를 지원하는 Fiery 서버에 연결될 때만 나타납니다.

Fiery 서버가 PDF/VT를 지원하는 경우 입력 형식 대화 상자의 일반에서 PDF를 선택한 다음 PDF 창에서 PDF/VT를 선택하여 입력 형식으로 PDF/VT를 지정할 수 있습니다.

# PS 필터

PS(PostScript) 필터는 출력 파일 형식 지정 시에만 사용됩니다. 파일 유형은 이미 PostScript이므로 이 필터 를 사용할 때 변환이 수행되지는 않습니다.

PS 필터 입력 파일 유형은 .ps입니다.

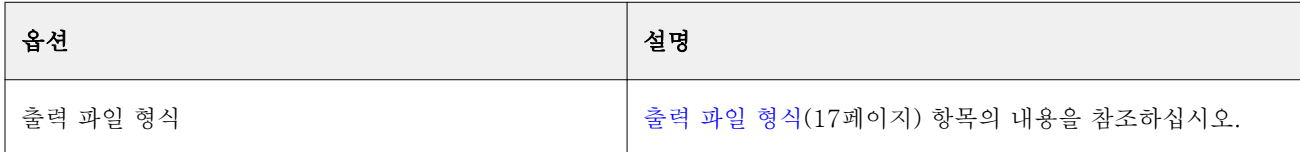

# TIFF 필터

TIFF 필터는 TIFF(Tagged Image File Format) 파일을 PostScript 또는 PDF 파일로 변환하고 페이지에서 이미지의 크기, 해상도, 방향 및 위치를 조정하기 위한 맞춤 또는 자동 옵션을 제공합니다.

TIFF 필터는 Fiery Graphic Arts Package, Premium Edition 및 Fiery Productivity Package에 포함된 기 능입니다. 이 필터를 적용하려면 이러한 패키지 중 하나가 설치된 Fiery 서버에 Hot Folder를 연결해야 합니 다.

TIFF 필터 입력 파일 유형은 .tiff, .tif입니다.

하나의 폴더에 포함된 다수의 TIFF 파일을 제출할 수 있으며, 그러면 이러한 파일들이 하나로 병합되어 단일 PDF 파일로 출력됩니다. 이 기능을 활성화하려면 출력 파일 형식에서 하나의 폴더로 제출된 경우 모든 파일 병합을 선택합니다.

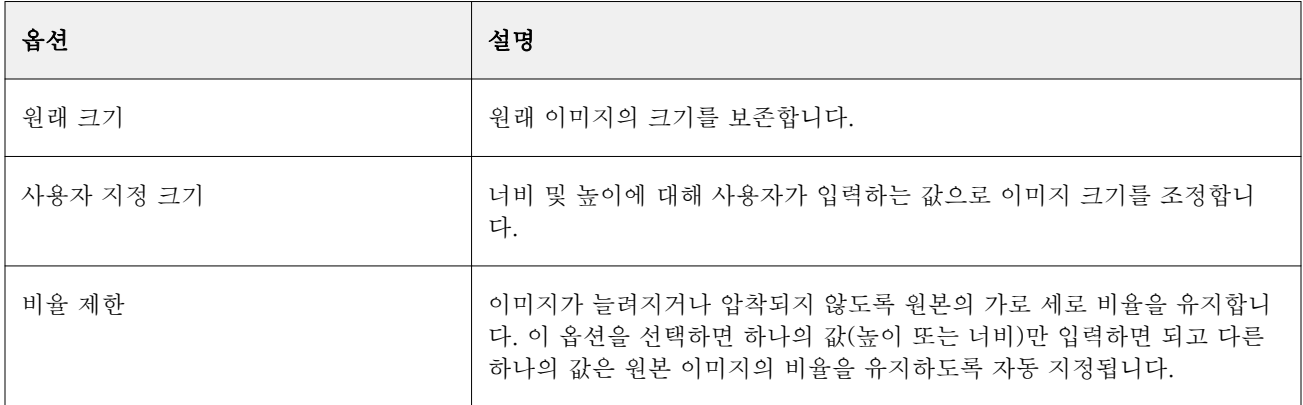

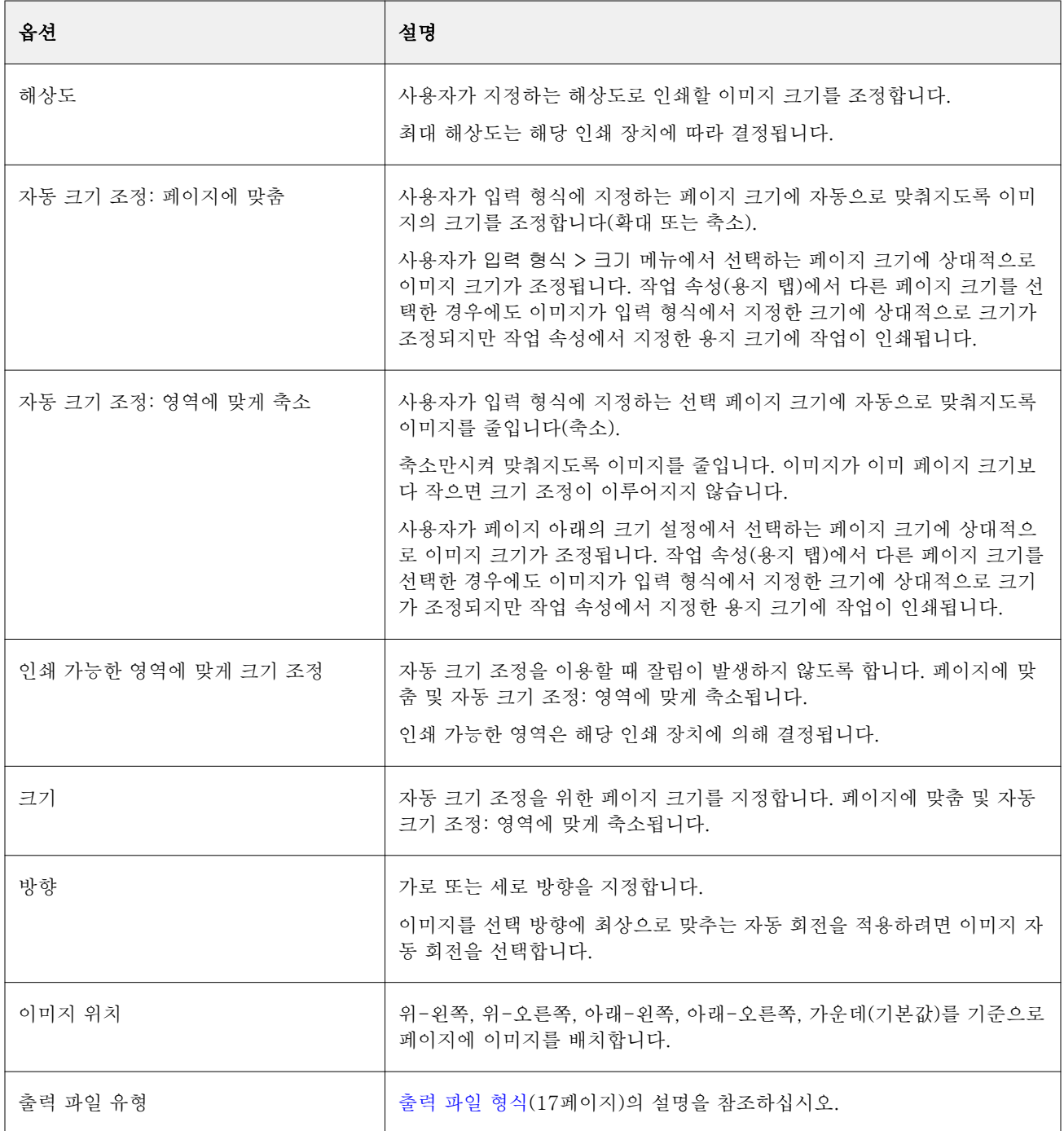

# VDP 필터

VDP 필터는 Fiery 서버로 직접 전송되는 VDP(Variable Data Printing) 작업을 처리합니다. VDP 필터에 대한 입력 파일 유형은 .ppml, .zip, .vps, .ps입니다. 관련 VIPP 파일은 XGFC 폴더에 있어야 합니다.

# 색상 분리 필터

색상 분리 필터에는 DCS 필터와 TIFF/IT-P1 필터가 포함되어 있습니다.

# DCS 필터

DCS 필터는 DCS 2.0 파일을 허용하며 미리 구분된 PostScript 파일 하나를 출력합니다. QuarkXPress에 의해 개발된 DCS 2.0 형식은 전자 색상 구분용 사진 형식 정의입니다. 이 필터가 허용하는 DCS 2.0 파일은 다음과 같습니다.

- **•** 단일/여러 파일 DCS(합성 없음)
- **•** 단일/여러 파일 DCS(그레이스케일 합성 포함)
- **•** 단일/여러 파일 DCS(컬러 합성 포함)

DCS 필터는 Fiery Graphic Arts Package, Premium Edition 및 Fiery Productivity Package의 기능입니 다. 이 필터를 적용하려면 이러한 응용 프로그램 중 하나가 활성화된 Fiery 서버에 핫 폴더를 연결해야 합니 다.

#### DCS 입력 파일 유형은 .dcs, .dcs2 및 .eps입니다

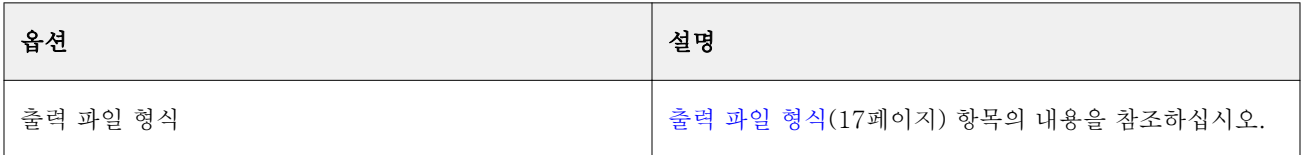

DCS 2.0 필터에는 구성 가능한 옵션이 없지만, DCS 2.0 작업을 변환하려면 다음 지침을 따라야 합니다.

- **•** 작업 속성 > 색상에서 분리 결합 인쇄 옵션을 활성화합니다.
- **•** DCS 2.0 작업에 필요한 모든 파일이 폴더 하나에 포함되어 있는지 확인합니다. 누락된 파일이 있으면 필 터의 처리가 실패합니다.
- **•** 폴더에 DCS 2.0 작업을 위한 파일이 여러 개 포함되어 있으면 전체 폴더를 핫 폴더에 배치할 수 있습니 다.
- **•** 다운로드 명령을 사용하여 DCS 2.0 작업을 다운로드하는 경우에는 모든 파일이 한 폴더 내에 있어야 하 며 전체 폴더를 다운로드해야 합니다.

참고: 끌어다 놓기 또는 복사/붙여넣기를 사용하여 핫 폴더에 다중 파트 작업을 제출하는 경우에는 DCS 2.0 파일을 한 폴더에 제출하고, 처리가 시작되기 전에 모든 파일이 포함되도록 작업을 확인하는 시간 간격을 10 초 이상으로 설정하는 것이 좋습니다.

#### TIFF/IT-P1 필터

TIFF/IT-P1 필터는 TIFF/IT 파일을 사전 분리된 PostScript 파일로 변환하는 데 페이지당 하나의 분리 색 상이 포함되고 해상도, 앤티앨리어싱 및 압축을 위한 옵션이 제공됩니다.

TIFF/IT-P1은 기존 인쇄 환경의 인쇄 전 준비 과정에서 폭넓게 이용되는 형식입니다. 인쇄 플랫폼 사이에서 최종 인쇄 작업 데이터를 전송할 때 가장 일반적으로 이용되는 파일 형식이기도 합니다.

TIFF/IT-P1 필터는 Fiery Graphic Arts Package, Fiery Graphic Arts Package, Premium Edition 및 Fiery Productivity Package에 포함된 기능입니다. 이 필터를 적용하려면 이러한 패키지 중 하나가 설치된 Fiery 서버에 Hot Folder를 연결해야 합니다.

TIFF/IT-P1 파일의 입력 파일 유형은 .fp 및 .ifp입니다.

참고: TIFF/IT-P1은 여러 부분으로 된 파일일 수 있기 때문에 작업 확인을 위한 시간 간격을 10초 이상으로 설정할 것을 권장합니다. 그러면 파일 복사가 끝나지 않은 상태에서 변환이 수행되어 작업에 실패하는 문제 가 방지됩니다. 자세한 정보는 [새 핫 폴더 생성](#page-1-0)(2페이지)의 설명을 참조하십시오.

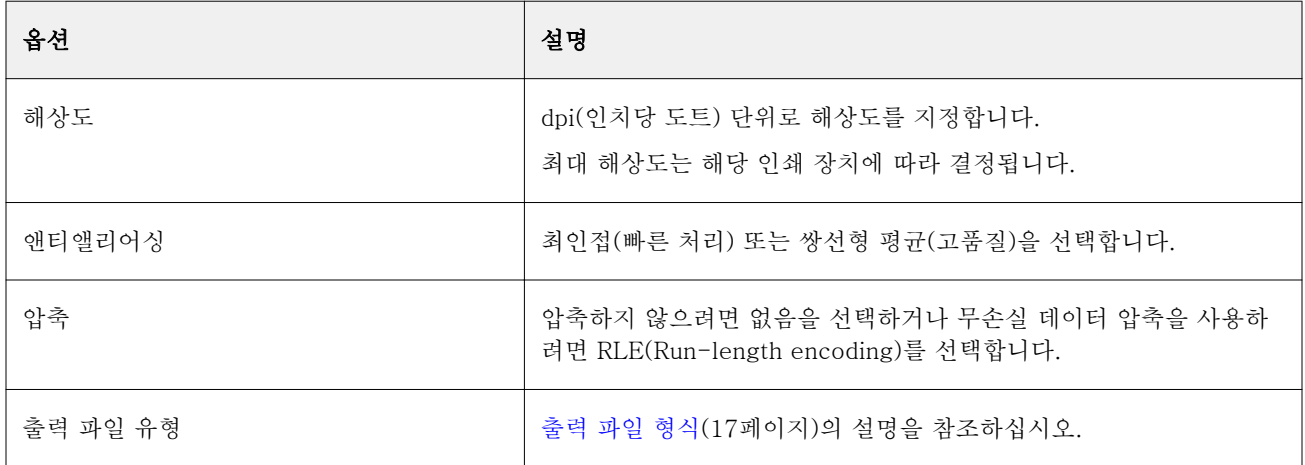

사전 분리된 파일을 합성 이미지로 인쇄하려면 작업 속성 > 색상에서 분리 색상 결합의 사용을 지정해야 합 니다.

# 특수 필터

특수 필터에는 CT/LW 필터, ExportPS 필터 및 PDF2Go 필터 등이 있습니다.

# CT/LW 필터

CT/LW 필터는 다수의 CT, LW 및 헤더 파일(LH, PG 또는 ASSG)을 하나의 결합된 PostScript 또는 PDF 파일로 변환합니다.

CT/LW 파일에는 사진 이미지, 라인 아트 이미지 또는 그림의 텍스트와 선에 대한 정보가 포함됩니다. CT(Continuous Tone) 및 LW(Vector Line Work)가 결합되어 최종 출력의 형태를 결정합니다.

CT/LW 필터는 Fiery Graphic Arts Package, Premium Edition 및 Fiery Productivity Package에 포함된 기능입니다. 이 필터를 적용하려면 Fiery 서버에서 다음 중 하나가 활성화되어 있어야 합니다.

CT/LW 필터는 다수의 CT 및 LW 파일, 그리고 있는 경우 헤더 파일도 수용합니다. 필터는 FP, LW 및 CT 파일을 이 순서의 기준으로 결합 파일의 크기를 결정합니다. 별색은 CT/LW 파일에 지정된 변환 값을 이용하 여 CMYK로 변환됩니다. 결합된 파일은 단일 RLE 압축 CMYK 이미지이며 해상도를 지정할 수 있습니다.

CT, LW 또는 FP 파일을 끌어다 놓으면 단일 PostScript 파일이 출력됩니다.

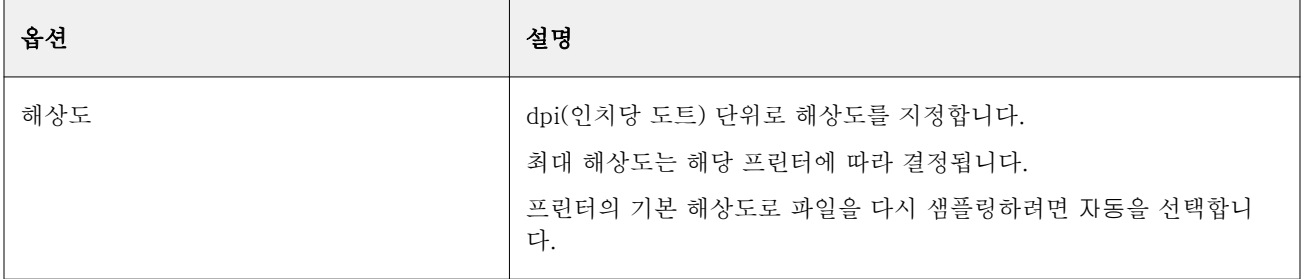

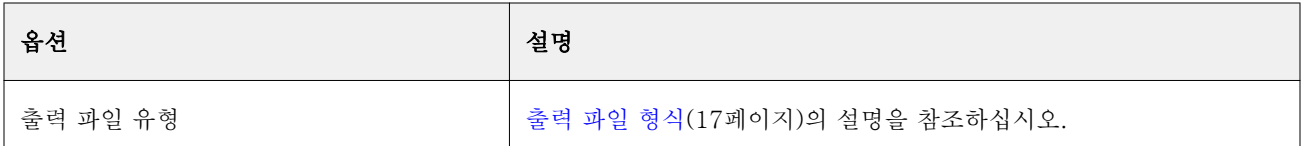

CT, LW 및 헤더 파일을 포함한 페이지 폴더를 한 번에 한 페이지씩 놓거나 다운로드할 수 있는데 숨겨진 파 일도 제외되지 않고 Fiery 서버로 전송되기 때문에 핫 폴더로 CT/LW 파일을 제출할 때 권장되는 방식입니 다.

참고: 일부 CT/LW 파일은 숨겨진 파일이 있다는 의미로 파일 이름 앞에 "."(마침표)를 포함할 수도 있습니다. CT/LW 파일을 처리할 때 보이지 않는 파일을 나타내기 위해 폴더 설정에서 숨겨진 파일 표시 옵션을 지정할 수 있습니다. 숨겨진 파일을 포함하여 모든 파일을 복사하려면 필요한 모든 파일을 포함하는 전체 CT/LW 페 이지 폴더를 핫 폴더에 놓으십시오.

# ExportPS 필터

ExportPS 필터는 렌더링한 후 프린터 해상도로 다시 샘플링하여 ExportPS 파일을 처리합니다.

PostScript 또는 PDF 출력을 선택할 수 있습니다. ExportPS는 Brisque 작업을 이동 가능한 래스터 PostScript 또는 EPS 출력으로 변환하여 프린터에서 처리할 수 있도록 합니다.

ExportPS 필터는 Fiery Graphic Arts Package, Premium Edition 및 Fiery Productivity Package에 포함 된 기능입니다. 이 필터를 적용하려면 Hot Folder를 다음 중 활성화된 하나의 Fiery 서버에 연결해야 합니 다.

ExportPS 필터의 입력 파일 형식은 .ps 및 .eps입니다.

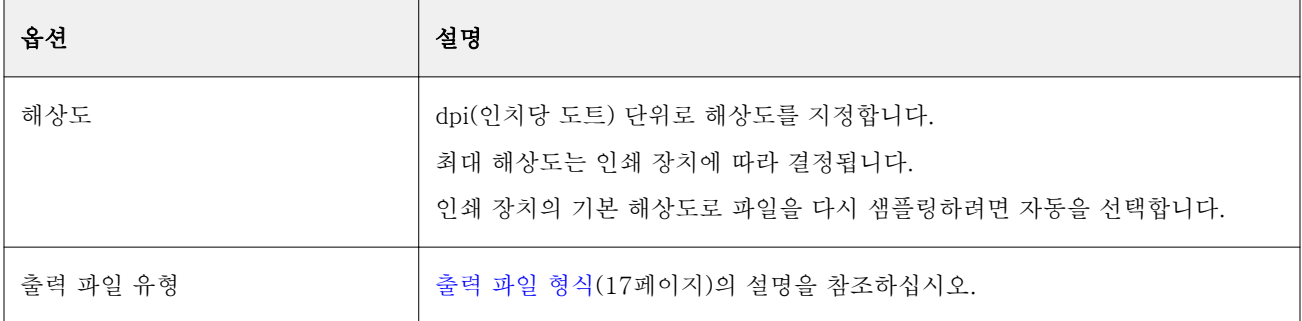

참고: ExportPS 필터는 Acrobat Distiller가 없어도 PDF로 변환할 수 있습니다.

# PDF2Go 필터

PDF2Go 필터는 렌더링하고 프린터 해상도로 다시 샘플링하여 PDF2Go 파일을 처리합니다. PostScript 또 는 PDF 출력을 선택할 수 있습니다.

PDF2Go는 래스터화된 PDF 레이어(Continuous Tone) 및 LW (Line Work) 작업 페이지를 포함하는 PDF 출력으로 각각 단일 PDF 파일에 다른 해상도가 있습니다.

참고: PDF2Go 필터는 Fiery Graphic Arts Package, Premium Edition 및 Fiery Productivity Package에 포함된 기능입니다. 이 필터를 적용하려면 Hot Folder를 다음 중 활성화된 하나의 Fiery 서버에 연결해야 합 니다.

PDF2Go의 입력 파일 유형은 .pdf입니다.

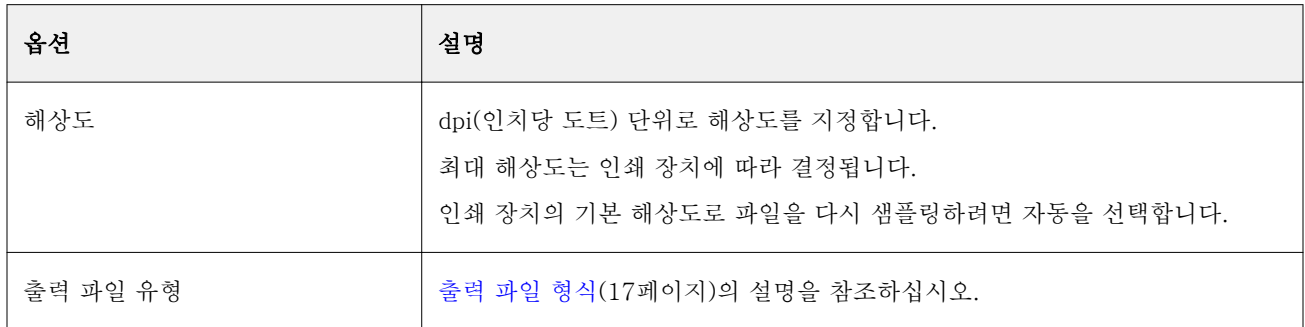

참고: PDF2Go 필터는 Acrobat Distiller가 없어도 PDF로 변환할 수 있습니다.

# JDF 필터

Hot Folders는 JDF(Job Definition Format) 워크플로우를 지원합니다. JDF 기술은 작업 티켓에 대한 XML 기반 공개 업계 표준입니다.

제출하는 응용 프로그램의 JDF 작업은 Hot Folders를 통해 JDF 제출이 활성화된 Fiery 서버로 제출할 수 있 습니다. JDF 필터는 Mac OS Hot Folders가 아닌 Windows Hot Folders에서만 지원됩니다.

JDF 작업을 Hot Folder로 제출하면 입력 형식 대화 상자에 JDF 옵션이 표시되고 다른 옵션은 모두 비활성화 됩니다. JDF 필터를 사용하려면 Fiery 서버에서 JDF 작업을 지원하고 Configure에서 Fiery JDF 기능이 켜 져 있어야 합니다.

JDF를 입력 형식으로 설정하면 Hot Folders에서 작업 속성과 작업 동작 선택은 비활성화됩니다. 작업은 작 업의 JDF 티켓에 정의된 설정과 Fiery 서버에 구성된 모든 JDF 설정을 사용합니다. Configure의 JDF 섹션에 서 가상 프린터를 선택하여 JDF 작업에 대한 작업 동작을 지정할 수 있습니다.

JDF 작업을 Hot Folder로 제출하면 작업은 Fiery 서버의 표준 JDF 워크플로우를 통과하며 Command WorkStation을 통해 관리됩니다.

입력 형식 대화 상자에서 JDF를 선택하여 JDF를 입력 형식으로 지정할 수 있습니다.

# 실행 전

프리플라이트는 가장 일반적인 오류 영역에서 Hot Folder에 제출된 작업을 확인하므로 비용이 많이 드는 인 쇄 오류를 줄여줍니다. 프리플라이트는 Fiery Graphic Arts Package, Premium Edition의 기능입니다.

프리플라이트 확인을 위해 Hot Folder는 다음과 같아야 합니다.

- **•** Fiery Graphic Arts Package, Premium Edition은 활성화된 상태의 Fiery 서버에 연결되어 있어야 합니 다.
- **•** 프리플라이트가 활성화되어 있어야 합니다. Hot Folder에 작업 동작으로 지정된 직접 연결이 있는 경우 프리플라이트를 사용할 수 없습니다.

프리플라이트는 프리플라이트가 활성화된 Hot Folder에 대해 구성하는 설정에 따라 지정된 작업을 수행합니 다. 프리플라이트는 다음과 같은 오류를 확인합니다.

- **•** 글꼴 누락된 글꼴과 Courier 글꼴 대체가 있는지 확인합니다.
- **•** 별색 누락된 별색이 있는지 확인합니다. 누락된 별색은 Command WorkStation 별색에서 추가할 수 있 습니다.
- **•** 이미지 해상도 이미지 해상도가 지정한 값보다 작은지 확인합니다.

**•** VDP 리소스 - 누락된 VDP 리소스가 있는지 확인합니다.

특정 레코드 번호를 확인하도록 선택할 수 있습니다. 이 옵션을 선택하면 프리플라이트의 처리 시간이 길 어질 수 있는 시간이 방지됩니다.

- **•** 세선 선 두께가 지정한 값보다 작은지 확인합니다.
- **•** 중복 인쇄 중복 인쇄가 있는지 확인합니다.

프리플라이트는 PostScript, PDF, EPS, PPML 및 Creo VPS 파일 형식을 지원합니다. 프리플라이트는 TIFF 및 PCL 파일 형식을 지원하지 않습니다.

## 프리플라이트 설정 지정

프리플라이트 설정을 지정하여 핫 폴더로 제출되는 모든 작업에서 오류를 확인할 수 있습니다.

- **1** Fiery Hot Folders 콘솔에서 핫 폴더를 두 번 클릭하여 핫 폴더 설정 창을 엽니다.
- **2** 다음 중 하나를 수행합니다.
	- **•** 실행 전를 선택하고 편집을 클릭하여 프리플라이트 설정 창을 엽니다.
	- **•** 또는 프리셋 메뉴에서 프리셋을 선택하여 프리셋에 저장된 설정 조합을 자동으로 선택합니다. 프리셋에 원하는 설정이 모두 포함되어 있으면 6(29페이지)단계로 건너뜁니다.
- **3** 확인하려는 오류를 지정하고 해당 오류에 대한 알림 수준(중대 또는 경고)을 설정합니다.
- **4** 첫 번째 중대 오류 감지 시 프리플라이트가 오류 확인을 중지하도록 하려면 첫 번째 중대 오류에서 프리플 라이트 중지를 선택합니다.
- **5** 설정을 다시 사용하려면 프리셋 목록에서 저장 또는 다른 이름으로 저장을 선택합니다. 프리셋을 삭제하 려면 해당 프리셋을 선택하고 프리셋 목록에서 삭제를 선택합니다.
- **6** 확인을 클릭하여 핫 폴더 설정 창으로 돌아옵니다.
- **7** 중대 오류 시 메뉴에서 Hot Folders가 중대 오류를 하나 이상 감지하는 경우 수행하도록 할 동작을 선택 합니다. 다음 중 하나를 클릭합니다.
	- **•** 대기 작업을 대기 대기열로 전송합니다. 이 대기열에서 작업은 Fiery 서버 하드 디스크로 스풀링되어 나중에 인쇄할 수 있도록 대기열에 대기됩니다.
	- **•** 처리 후 대기 작업을 처리한 다음 처리된 작업을 나중에 인쇄할 수 있도록 대기 대기열에 저장합니다.
	- **•** 확인 인쇄 작업의 복사본 하나를 처리하고 인쇄합니다. 이 동작은 작업에서 호출된 복사본 수를 인쇄 하기 전에 작업 출력을 확인하는 데 유용합니다.
	- **•** 작업 동작 사용 Hot Folders 설정에 구성된 작업 동작을 수행합니다.
- **8** 설정을 저장하려면 확인을 클릭합니다.

#### 백업 및 복원

백업 및 복원 기능을 사용하면 시스템의 모든 핫 폴더와 해당 설정의 백업을 생성할 수 있습니다.

백업과 복원을 통해 다음을 수행할 수 있습니다.

- **•** 핫 폴더 및 해당 설정을 복원하는 데 사용할 수 있는 개별 백업을 생성합니다.
- **•** 특정 날짜의 핫 폴더 및 해당 설정으로 되돌리는 데 사용할 수 있는 백업 보관 파일을 생성합니다.
- **•** 핫 폴더 및 해당 설정을 다른 시스템이나 시스템 그룹으로 복사합니다. 이렇게 하면 네트워크에서 핫 폴더 를 공유하거나 함께 작업하는 사용자를 위해 동일 설정의 핫 폴더를 빠르게 설정할 수 있습니다.

백업 프로세스에서는 압축 파일(.fbf)에 모든 핫 폴더의 복사본을 생성합니다. 이 파일에는 다음 설정과 함께 저장된 시스템의 모든 핫 폴더가 포함됩니다.

- **•** 핫 폴더 설정(폴더 이름 및 설명)
- **•** 네트워크 설정(서버 이름 및 작업 동작)
- **•** 작업 속성 설정(핫 폴더에 대해 구성된 인쇄 또는 임포지션 설정)
- **•** 입력 형식 설정(핫 폴더에 대해 구성된 필터 및 응용 프로그램별 형식)

백업은 핫 폴더 상태(활성화됨 또는 비활성화됨)를 유지 관리합니다.

핫 폴더를 백업한 후에는 사용 중인 시스템이나 다른 시스템에 핫 폴더 및 해당 설정을 복원할 수 있습니다. 일반적으로는 원본과 같은 위치에 핫 폴더를 복원합니다. 그 외의 경우에는 Hot Folders 응용 프로그램이 같 은 이름의 중복 핫 폴더를 생성하며, 이러한 핫 폴더는 Fiery Hot Folders 콘솔에 표시됩니다.

중요: 백업 및 복원 기능을 사용하여 백업을 생성한 경우에는 백업을 사용하여 백업에 포함되어 있는 삭 제된 핫 폴더를 복원할 수는 있지만 제출한 작업의 원본 파일을 복원할 수는 없습니다.

#### 원본 파일의 백업

폴더를 지원하는 핫 폴더 내의 원본 파일은 백업에 포함되지 않습니다. 기본적으로 원본 파일은 이 폴더에 보 관됩니다.

핫 폴더가 삭제된 경우 원본 파일을 백업하려면 핫 폴더의 외부의 위치를 지정할 수 있습니다.

**∕!\\_ 중요:** 다른 위치를 지정하면 모든 핫 폴더의 모든 원본 파일은 이 공통 위치에 저장됩니다.

환경설정에서 원본 파일 저장 위치 옵션을 설정하면 핫 폴더에서 자동 생성되는 폴더가 아닌 원본 파일을 보 관할 다른 위치를 지정할 수 있습니다. 다른 위치를 지정하면 모든 핫 폴더의 모든 원본 파일은 이 공통 위치 에 저장됩니다. 자세한 내용은 [핫 폴더 환경설정 지정](#page-3-0)(4페이지)의 내용을 참조하십시오.

#### 핫 폴더 백업

Fiery Hot Folders 콘솔에서 백업 기능에 액세스할 수 있습니다. 프로세스를 안내하는 별도의 창이 열립니다.

**1** Fiery Hot Folders 콘솔에서 파일 > 백업 및 복원을 선택합니다.

- **2** 백업을 클릭한 후 다음을 클릭합니다.
- **3** 백업을 위해 다음 설정을 지정합니다.
	- **•** 파일 이름 기본 파일 이름을 수락하거나 백업 파일의 새 이름을 입력합니다.
	- **•** 위치 압축된 백업 파일이 저장된 위치를 설정합니다.

복제를 생성하는 것보다 기존 백업 파일을 교체하려는 경우 기존 파일과 같은 위치를 설정하고 같은 파 일 이름을 지정해야 합니다. 백업을 시작하기 전에 Hot Folders는 기존 파일을 교체할지 여부를 묻습니 다.

**•** 파일 이름에 날짜 추가 - 파일 이름에 현재 날짜를 추가합니다. 이 옵션을 사용하여 다른 날짜에 만들어 진 백업 파일에 대한 고유한 파일 이름을 자동으로 생성합니다.

**4** 다음을 클릭합니다.

백업 요약이 나타나고 백업 파일에 지정된 위치에 대한 하이퍼텍스트 링크를 제공합니다. 각 Hot Folder의 백업 요약에서는백업 성공(녹색 확인 표시) 또는 실패(빨간색 "x")인지 여부를 나타냅니다.

#### 원본 파일 백업

백업에는 원본 파일은 포함하지 않으므로 백업하려는 경우 원본 파일을 Hot Folder 외부 위치에 저장해야 합 니다. 그러나 다른 위치를 지정하는 경우, 모든 Hot Folders의 모든 원본 파일이 이 공통 위치에 저장됩니다.

- **1** Fiery Hot Folders 콘솔에서 편집 > 환경설정을 선택합니다.
- **2** 공통 위치를 클릭하고 원본 파일을 저장하려는 곳으로 이동합니다.

#### 핫 폴더 복원

복원 기능을 통해 사용 중인 시스템이나 다른 시스템에 핫 폴더 및 해당 설정을 복원할 수 있습니다.

- **1** Fiery Hot Folders 콘솔에서 파일 > 백업 및 복원을 선택합니다.
- **2** 복원, 다음을 차례로 클릭합니다.
- **3** 찾아보기를 클릭하고 핫 폴더 복원 위치를 설정합니다.
- **4** 복원하려는 핫 폴더의 이름이 같은 위치에 있는 기존 핫 폴더와 같은 경우 해당 핫 폴더를 복원하려면 복 원되는 핫 폴더에 대해 다른 이름을 지정합니다.

참고: 이름을 바꿀 때 Hot Folders 응용 프로그램은 원래 폴더 이름 앞에 "Rename"이 추가된 기본 폴더 이름을 제공합니다.

- **5** 다음 중 하나를 클릭합니다.
	- **•** 특정 백업에서를 클릭하고 백업 파일을 찾습니다.
	- **•** 최근 백업에서를 클릭하고 목록에서 백업을 선택합니다.
- **6** 다음을 클릭합니다.
- **7** 복원 요약을 검토하고 다음 중 하나를 수행합니다.
	- **•** 모든 핫 폴더가 올바르게 복원된 경우 확인을 클릭합니다.
	- **•** 폴더 중에 하나라도 복원되지 않았거나 모든 폴더가 복원되지 않은 경우 다시 시도를 클릭합니다. 다시 시도 버튼은 복원 프로세스에서 폴더 복원이 실패한 경우에만 표시됩니다. 다시 시도하는 경우 새 파일이 복원됩니다.

참고: 빠르게 액세스할 수 있도록 복원 요약 창에는 핫 폴더 위치로 연결되는 하이퍼텍스트 링크가 포함되 어 있습니다.

# Hot Folders 문제 해결

Hot Folders 응용 프로그램에 문제가 있는 경우 여러 문제 해결 옵션이 있습니다.

# Fiery 서버가 응답하지 않음

- **•** 다음 중 하나를 수행하여 문제를 해결하십시오.
	- **•** 프린터가 켜져 있는지 확인합니다. 프린터가 꺼져 있거나 절전 모드 기능이 사용되고 있을 수 있습니다.
	- **•** 프린터가 연결되어 있는지 확인합니다. 관리자 또는 운영자가 인쇄 일시 중지를 선택한 경우 인쇄 다시 시작을 선택할 때까지 인쇄 작업은 다시 시작되지 않습니다.
	- **•** Fiery 서버가 네트워크에서 켜져 있는지 확인합니다.

자세한 정보는 [Fiery 서버에 핫 폴더 연결](#page-2-0)(3페이지)의 설명을 참조하십시오.

**•** 서버 이름 및/또는 IP 주소가 변경되지 않았는지 확인합니다.

IP 주소 또는 서버 이름이 변경된 경우 관리자는 폴더 속성을 편집하고 새로운 서버 이름 또는 IP 주소 에 다시 연결해야 할 수 있습니다. 또는 다른 Fiery 서버에 연결할 수 있습니다. 자세한 정보는 [다른](#page-3-0) [Fiery 서버에 기존 핫 폴더 연결](#page-3-0)(4페이지)의 설명을 참조하십시오.

# 핫 폴더가 Fiery 서버에 연결할 수 없음

- **•** 다음 사항을 확인하십시오.
	- **•** Fiery 서버가 켜져 있는지 확인합니다.
	- **•** 핫 폴더가 활성화되어 있는지 확인합니다.
	- **•** 모든 핫 폴더 중지가 활성화되어 있지 않은지 확인합니다.

모든 핫 폴더 중지를 선택하면 작업이 처리되지 않으며 모든 핫 폴더가 재시작할 때까지 비활성화됩니 다. 추가한 모든 핫 폴더는 비활성화됩니다. 자세한 내용은 [모든 Hot Folders 중지 및 재시작\(](#page-4-0)5페이지) 의 내용을 참조하십시오.

**•** 핫 폴더가 활성화되어 있으면 Command WorkStation 등의 다른 유틸리티와의 연결을 열어 봅니다.

다른 유틸리티가 연결되지 않으면 Fiery 서버에 문제가 있는 것일 수 있습니다. 이러한 상황이 발생하면 연결이 유효한지 확인합니다. 폴더 속성을 열고 IP 주소를 서버 이름으로 변경합니다.

**•** Mac OS를 사용 중인 경우 서버 이름을 사용하여 연결하려면 시스템에서 DNS 이름 검색 기능이 구성되 어 있는지 확인합니다. 해당 기능이 구성되어 있지 않으면 Fiery 서버의 IP 주소를 사용합니다. DNS 이 름 검색 기능을 활성화하려면 네트워크 관리자에게 문의하십시오.

# Hot Folders 콘솔에 Hot Folder가 없습니다

**•** Fiery Hot Folders 콘솔이 아닌 데스크탑에서 핫 폴더의 이름을 변경하지 않았는지 확인하십시오. 자세한 정보는 [핫 폴더 이름 바꾸기](#page-5-0)(6페이지)의 설명을 참조하십시오.

## 내 원본 파일이 사라짐

원본 파일이 복사되지 않고 이동되었을 수 있습니다. 파일을 소스 파일과 같은 디스크 파티션의 Hot Folder 로 끌면 파일은 복사되는 것이 아니라 이동됩니다.

**•** 지원 폴더 내부를 확인하십시오. 자세한 정보는 [원본 작업 파일 액세스\(](#page-6-0)7페이지)의 설명을 참조하십시오.

## 내 작업이 실패함

폴더 속성이 파일과 일치하지 않고 폴더가 해당 파일 유형을 지원하지 않을 수 있습니다.

- **1** 파일 상태를 보려면 로그에 액세스하십시오.
- **2** 폴더 속성이 파일과 일치하는지, 폴더가 지원하지 않는 파일을 다운로드하지 않았는지 확인하십시오. 예 를 들어 JPEG 파일을 색상 분리 필터용으로 구성된 Hot Folder로 다운로드하는 경우 작업이 실패합니다.

# 최적의 성능 유지 관리

Hot Folders 응용 프로그램은 지원하는 폴더에 원본 파일을 보관하여 디스크 공간을 빠르게 차지할 수 있습 니다.

- **•** 다음 중 하나를 수행하십시오.
	- **•** 원본 파일의 아카이브를 보관할 필요가 없는 경우 지원 폴더에서 일부 또는 전부를 삭제하여 디스크 공 간을 확보하십시오.

기본적으로 지원 폴더는 Hot Folder 내에 생성되지만 원본 파일의 위치를 변경할 수 있습니다.

**•** 환경설정에서 원본 파일 지우기 옵션을 설정하여 원본 파일을 삭제하는 정기적인 일정을 설정하십시오.

Fiery Hot Folders | 34